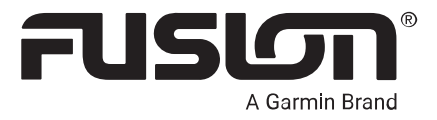

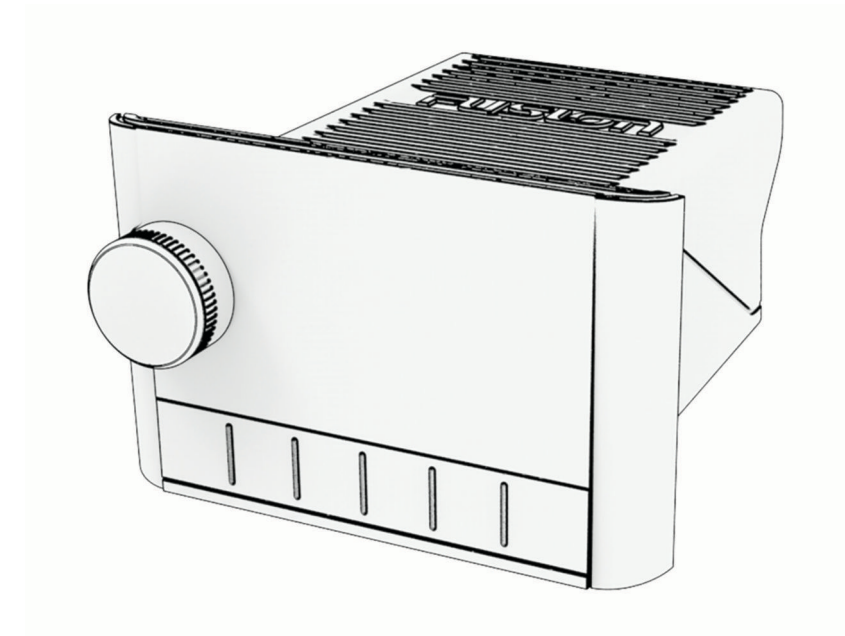

# APOLLO™ MS-SRX400

# Benutzerhandbuch

#### © 2020 Garmin Ltd. oder deren Tochtergesellschaften

Alle Rechte vorbehalten. Gemäß Urheberrechten darf dieses Handbuch ohne die schriftliche Genehmigung von Garmin weder ganz noch teilweise kopiert werden. Garmin behält sich das Recht vor, Änderungen und Verbesserungen an seinen Produkten vorzunehmen und den Inhalt dieses Handbuchs zu ändern, ohne Personen oder Organisationen über solche Änderungen oder Verbesserungen informieren zu müssen. Unter [www.garmin.com](http://www.garmin.com) finden Sie aktuelle Updates sowie zusätzliche Informationen zur Verwendung dieses Produkts.

Garmin®, Fusion® und das Fusion Logo sind Marken von Garmin Ltd. oder deren Tochtergesellschaften und sind in den USA und anderen Ländern eingetragen. Apollo™, Fusion-Link™, Fusion PartyBus™ und True-Marine™ sind Marken von Garmin. Diese Marken dürfen nur mit ausdrücklicher Genehmigung von Garmin verwendet werden.

Apple®, AirPlay® und App Store™ sind Marken von Apple Inc. Android™ und Google Play™ sind Marken von Google Inc. Die Wortmarke BLUETOOTH® und die Logos sind Eigentum von Bluetooth SIG, Inc. und werden von Garmin ausschließlich unter Lizenz verwendet. Weitere Marken und Markennamen sind Eigentum ihrer jeweiligen Inhaber.

# Inhaltsverzeichnis

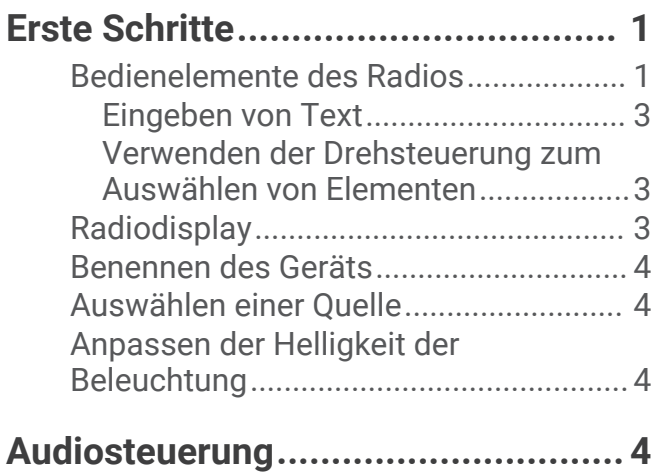

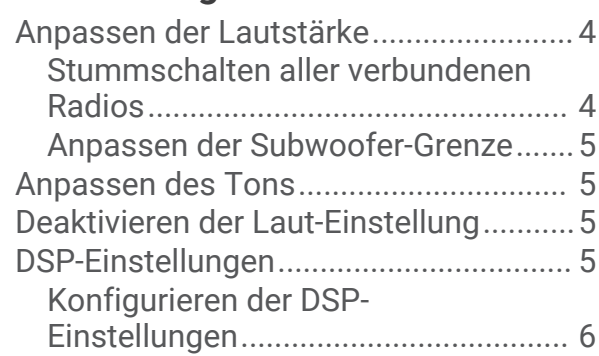

# **[Wiedergabe von Bluetooth](#page-9-0)**

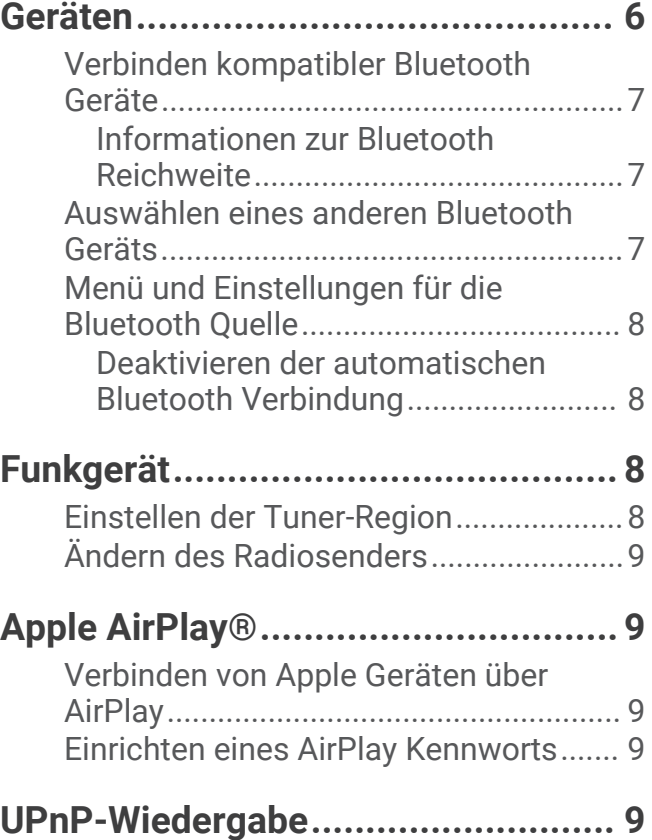

[Verbinden von UPnP-Geräte.................](#page-13-0) 10

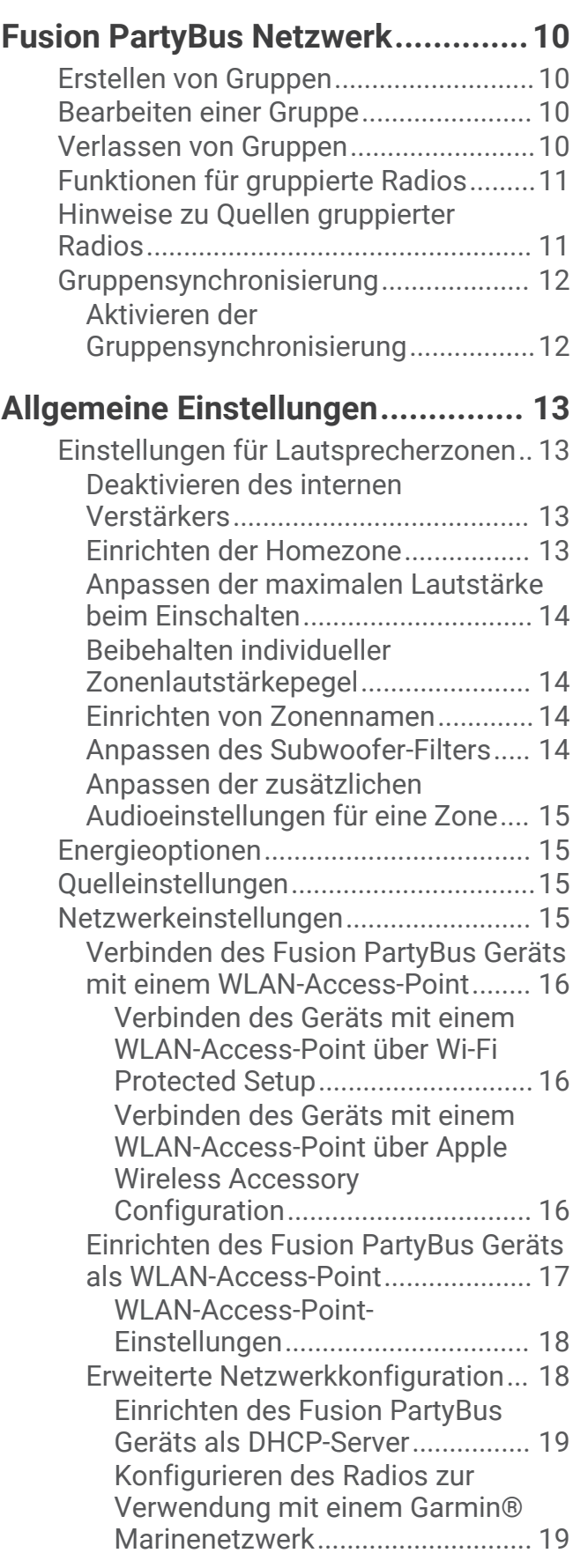

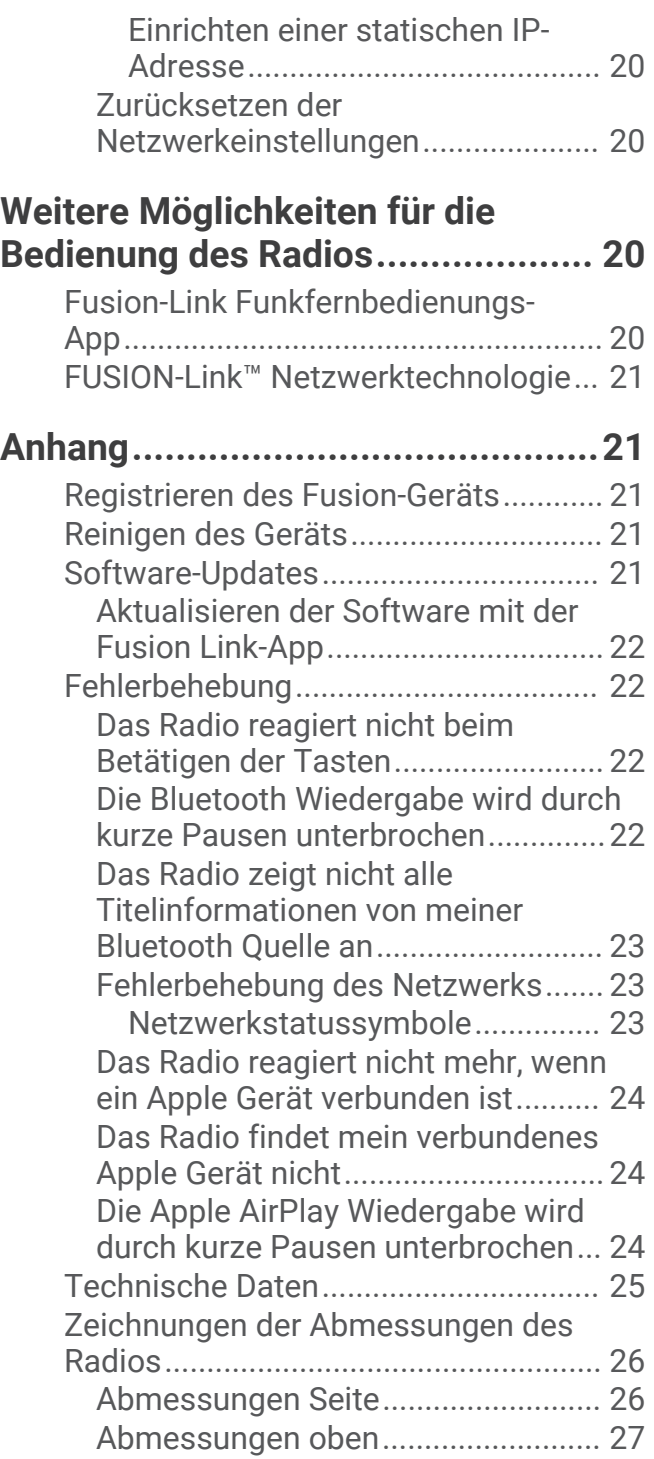

# Erste Schritte

#### **WARNUNG**

<span id="page-4-0"></span>Lesen Sie alle Produktwarnungen und sonstigen wichtigen Informationen der Anleitung "*Wichtige Sicherheitsund Produktinformationen*", die dem Produkt beiliegt.

# Bedienelemente des Radios

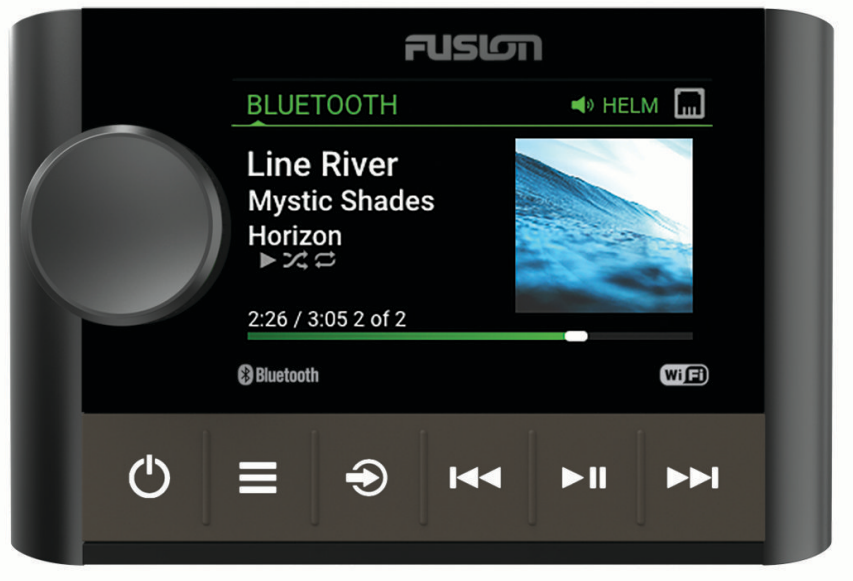

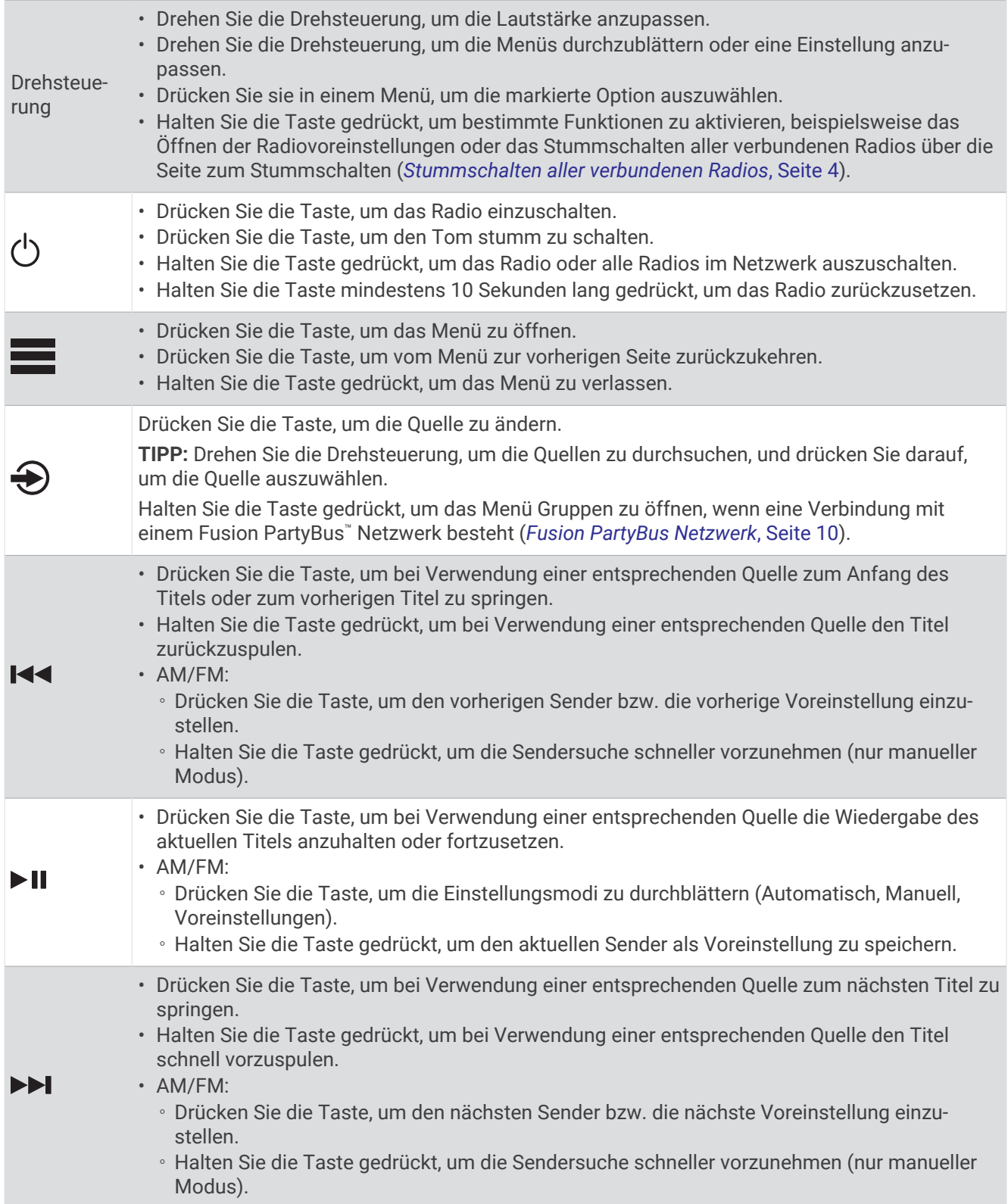

Informationen zum Bedienen von Quellen über ein gruppiertes Radio finden Sie im Benutzerhandbuch des entsprechenden Radios.

## <span id="page-6-0"></span>Eingeben von Text

- **1** Wählen Sie in einem Feld zur Texteingabe die Option  $\blacksquare$ , um den vorhandenen Text zu löschen.
- **2** Wählen Sie bei Bedarf die Option  $\blacktriangleleft$  bzw.  $\blacktriangleright$ , um Zahlen, Symbole oder Kleinbuchstaben zu verwenden, sofern diese verfügbar sind.
- **3** Drehen Sie die Drehsteuerung, um ein Zeichen zu markieren, und drücken Sie auf die Drehsteuerung, um es auszuwählen.
- **4** Wählen Sie ✔, um den neuen Text zu speichern.

#### Verwenden der Drehsteuerung zum Auswählen von Elementen

Mit der Drehsteuerung können Sie Bildschirmelemente markieren und auswählen.

- Drehen Sie die Drehsteuerung, um ein Element auf der Seite zu markieren.
- Drücken Sie auf die Drehsteuerung, um die markierte Option auszuwählen.

# **Radiodisplay**

Die auf der Seite angezeigten Informationen sind von der ausgewählten Quelle abhängig. In diesem Beispiel ist ein Titel dargestellt, der auf einem Gerät wiedergegeben wird, das über die drahtlose Bluetooth® Technologie verbunden ist.

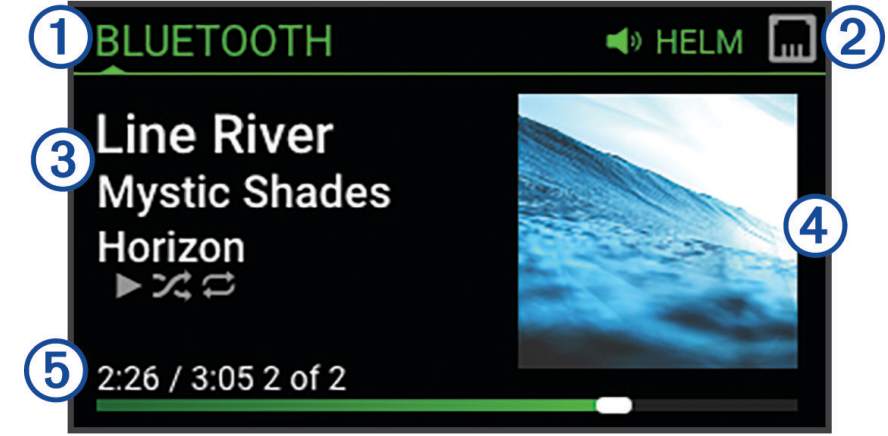

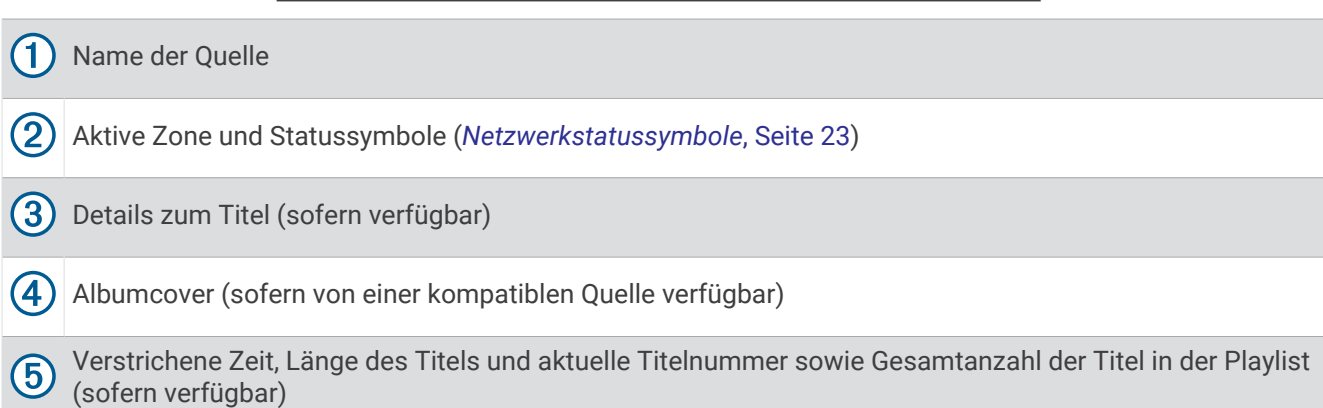

# <span id="page-7-0"></span>Benennen des Geräts

Sie sollten diesem Gerät einen eindeutigen Namen zuweisen, damit Sie es problemlos identifizieren können, wenn Sie Geräte im Fusion PartyBus Netzwerk anzeigen.

**HINWEIS:** Sie sollten allen Geräten und Zonen im Netzwerk eindeutige Namen zuweisen, damit es beim Gruppieren, Bedienen und Einrichten von Radios und Zonen nicht zu Verwechslungen kommt.

Zur weiteren Anpassung können Sie eindeutige Namen für die Quellen auf jedem Radio eingeben und nicht verwendete Quellen deaktivieren (*[Allgemeine Einstellungen](#page-16-0)*, Seite 13).

- **1** Wählen Sie > **Einstellungen**.
- **2** Wählen Sie **Gerätename** und anschließend eine Option:
	- Wählen Sie einen vordefinierten Namen aus der Liste aus.
	- Wählen Sie **Benutzerdefinierter Name** und geben Sie einen eindeutigen Namen für das Gerät ein.

# Auswählen einer Quelle

- 1 Wählen Sie  $\bigodot$ .
- **2** Drehen Sie die Drehsteuerung, um eine Quelle zu markieren.

**HINWEIS:** Wenn das Gerät zu einer Gruppe gehört, drehen Sie die Drehsteuerung weiter, um auf die Quellen auf anderen Geräten in der Gruppe zuzugreifen (*[Erstellen von Gruppen](#page-13-0)*, Seite 10).

Wenn eine Quelle nicht mit der Gruppe geteilt werden kann, wird sie in grau angezeigt und kann nicht ausgewählt werden.

**3** Drücken Sie auf die Drehsteuerung, um die Quelle auszuwählen.

# Anpassen der Helligkeit der Beleuchtung

**HINWEIS:** Wenn Sie am Kabelbaum die Leitung zum Dimmen mit der Beleuchtungsleitung des Boots verbunden haben, wird die Hintergrundbeleuchtung automatisch abgeblendet, wenn die Schiffsbeleuchtung eingeschaltet ist. Dies beeinflusst eventuell, wie Sie die Helligkeitseinstellung anpassen.

- **1** Wählen Sie > **Helligkeit**.
- **2** Passen Sie die Helligkeitsstufe an.

# Audiosteuerung

# Anpassen der Lautstärke

Mit diesem Radio können Sie die Lautstärke beliebiger Zonen auf beliebigen Radios anpassen, die mit dem Fusion PartyBus Netzwerk verbunden sind.

- **1** Drehen Sie die Drehsteuerung, um die Lautstärke für die Homezone des Radios anzupassen.
- **2** Drücken Sie bei Bedarf auf die Drehsteuerung, um zwischen Zonen zu wechseln.

**HINWEIS:** Falls dieses Radio zu einer Gruppe gehört, können Sie die Lautstärke aller Radios in der Gruppe oder einzelner Zonen auf jedem Radio anpassen (*[Erstellen von Gruppen](#page-13-0)*, Seite 10).

#### Stummschalten aller verbundenen Radios

Sie können den Ton dieses Radios oder aller mit dem Fusion PartyBus Netzwerk verbundenen Radios schnell stumm schalten (*[Fusion PartyBus Netzwerk](#page-13-0)*, Seite 10).

- **1** Drücken Sie auf einer beliebigen Quelle die Taste (<sup>1</sup>). Das Stummschaltsymbol wird angezeigt, und der Ton von diesem Radio wird stumm geschaltet. **HINWEIS:** Wenn das Radio zu einer Gruppe gehört, wird der Ton aller gruppierten Radios stumm geschaltet.
- **2** Halten Sie die Drehsteuerung gedrückt, um **System stumm** zu wählen. Der Ton aller verbundenen Radios wird stumm geschaltet.
- **3** Halten Sie die Drehsteuerung gedrückt, um **System laut** zu wählen. Der Ton aller verbundenen Radios wird wieder eingeschaltet.

## <span id="page-8-0"></span>Anpassen der Subwoofer-Grenze

Sie können die Subwoofer-Grenze für jede Zone anpassen.

- **1** Drücken Sie auf die Drehsteuerung, und wählen Sie eine Zone mit einem verbundenen Subwoofer.
- **2** Halten Sie die Drehsteuerung gedrückt.

Die Anpassung für die Subwoofer-Grenze für die Zone wird angezeigt.

**3** Passen Sie die Subwoofer-Grenze an, und drücken Sie auf die Drehsteuerung, um sie einzurichten.

# Anpassen des Tons

- **1** Wählen Sie > **Ton** > **Bereich 1**.
- **2** Drücken Sie auf die Drehsteuerung, um einen Ton auszuwählen.
- **3** Passen Sie den Ton an, und drücken Sie auf die Drehsteuerung, um ihn einzurichten.

# Deaktivieren der Laut-Einstellung

Mit der Einstellung Laut wird der Frequenzgang bei einer geringeren Lautstärke beibehalten und die empfundene Lautstärke bei einer höheren Lautstärke erhöht. Diese Einstellung ist standardmäßig aktiviert.

- **1** Wählen Sie > **Ton** > **Bereich 1**.
- **2** Wählen Sie **Laut**, um die Auswahl des Kontrollkästchens aufzuheben.

# DSP-Einstellungen

Dieses Radio unterstützt die digitale Signalverarbeitung (DSP). Sie können vorkonfigurierte DSP-Einstellungen für Fusion® Lautsprecher und Verstärker wählen, um die Audiowiedergabe am jeweiligen Montageort zu optimieren.

Das Radio nutzt dieselben DSP-Einstellungen für die Line-Ausgangsverbindung sowie für die Lautsprecher, die mit dem internen Verstärker verbunden sind. Wenn Sie Lautsprecher mit dem internen Verstärker verbunden haben und den Line-Ausgang verwenden, ist die Lautsprecherausgabe aufgrund der DSP-Einstellung evtl. eingeschränkter als erforderlich.

Alle DSP-Einstellungen werden über die Fusion-Link™ Fernbedienungs-App konfiguriert (*[Fusion-Link](#page-23-0)  [Funkfernbedienungs-App](#page-23-0)*, Seite 20).

## <span id="page-9-0"></span>Konfigurieren der DSP-Einstellungen

Laden Sie zunächst die Fusion-Link Fernbedienungs-App auf ein kompatibles Apple® oder Android™ Gerät herunter, und installieren Sie sie. Konfigurieren Sie erst dann die DSP-Einstellungen (*[Fusion-Link](#page-23-0) [Funkfernbedienungs-App](#page-23-0)*, Seite 20).

Konfigurieren Sie die DSP-Einstellungen, um den Ton der einzelnen Zonen optimal an die installierten Lautsprecher, Verstärker und die Umgebung anzupassen.

- **1** Stellen Sie über das Einstellungsmenü des Apple oder Android Geräts per Bluetooth eine Verbindung mit dem Radio her, oder stellen Sie eine Verbindung mit demselben drahtlosen Netzwerk her, mit dem auch das Radio verbunden ist.
- **2** Öffnen Sie auf dem kompatiblen Apple oder Android Gerät die Fusion-Link Fernbedienungs-App.
- **3** Wählen Sie bei Bedarf das Radio aus, das Sie konfigurieren möchten.
- **4** Wählen Sie  $\alpha$ .
- **5** Wählen Sie bei Bedarf die Registerkarte **Musik**.
- **6** Wählen Sie eine Zone aus.
- **7** Wählen Sie **DSP-Einstellungen**.
- **8** Konfigurieren Sie die DSP-Einstellungen wie erforderlich abhängig von den Modellen der Fusion Lautsprecher und Verstärker, die mit der Zone verbunden sind.
- **9** Wiederholen Sie diese Schritte für jede Zone.
- **10** Wählen Sie nach Abschluss der Konfiguration der DSP-Einstellungen für alle Zonen eine Option:
	- Wählen Sie auf einem Apple Gerät die Option  $\bullet$  > DSP-Einstellungen senden.
	- Wählen Sie auf einem Android Gerät die Option > **Zone** > **DSP-Einstellungen senden**.

# Wiedergabe von Bluetooth Geräten

Sie können das Radio mit bis zu acht Bluetooth Mediengeräten verbinden.

Die Wiedergabe kann auf allen Bluetooth Geräten über die Bedienelemente des Radios gesteuert werden. Auf einigen Geräten können Sie die Musiksammlung über das Menü des Radios durchsuchen.

Auf Bluetooth Geräten, die das Durchsuchen von Medien nicht unterstützen, wählen Sie den Titel oder die Playlist auf dem Mediengerät aus.

Die Verfügbarkeit von Titelinformationen wie Titelname, Name des Interpreten, Länge des Titels und Albumcover hängt vom Media Player und von der Musikanwendung ab.

# <span id="page-10-0"></span>Verbinden kompatibler Bluetooth Geräte

Geben Sie Medien von einem kompatiblen Bluetooth Gerät über die drahtlose Bluetooth Verbindung wieder. Sie können die Musikwiedergabe über die Medienapp auf einem Bluetooth Gerät oder über die Fusion-Link Fernbedienungs-App steuern (*[Fusion-Link Funkfernbedienungs-App](#page-23-0)*, Seite 20).

- **1** Wählen Sie die **BLUETOOTH** Quelle.
- **2** Wählen Sie > **BLUETOOTH** > **Freunde** > **Sichtbar**, damit das Radio auf dem kompatiblen Bluetooth Gerät angezeigt wird.
- **3** Aktivieren Sie Bluetooth auf dem kompatiblen Bluetooth Gerät.
- **4** Das kompatible Bluetooth Gerät muss sich in einer Entfernung von 10 m (33 Fuß) zum Radio befinden.
- **5** Suchen Sie auf dem kompatiblen Bluetooth Gerät nach Bluetooth Geräten.
- **6** Wählen Sie auf dem kompatiblen Bluetooth Gerät das Radio in der Liste erkannter Geräte aus.

**HINWEIS:** Das Radio wird in der Bluetooth Geräteliste mit dem Gerätenamen angezeigt (der Standardname lautet MS-SRX400, sofern dieser nicht in den Einstellungen geändert wurde).

**7** Folgen Sie auf dem kompatiblen Bluetooth Gerät den angezeigten Anweisungen, um das Gerät mit dem erkannten Radio zu koppeln und zu verbinden.

Bei der Kopplung werden Sie möglicherweise vom kompatiblen Bluetooth Gerät aufgefordert, einen Code auf dem Radio zu bestätigen. Obwohl im Radio kein Code angezeigt wird, stellt es ordnungsgemäß eine Verbindung her, wenn Sie die Meldung auf dem Bluetooth Gerät bestätigen.

**8** Falls das kompatible Bluetooth Gerät nicht sofort eine Verbindung mit dem Radio herstellt, wiederholen Sie die Schritte 1 bis 7.

**HINWEIS:** Falls ein anderes Bluetooth Gerät bereits Musik auf dem Radio wiedergibt, wird die Wiedergabe durch das Verbinden eines neuen Geräts nicht unterbrochen. Sie müssen das neu hinzugefügte Gerät auswählen, wenn Sie dieses stattdessen verwenden möchten (*Auswählen eines anderen Bluetooth Geräts*, Seite 7).

Die Einstellung Sichtbar wird nach zwei Minuten automatisch deaktiviert.

**HINWEIS:** Auf einigen Bluetooth Geräten wirkt sich das Anpassen der Lautstärke auf dem Gerät auf die Lautstärke des Radios aus.

#### Informationen zur Bluetooth Reichweite

Das Radio und drahtlose Bluetooth Geräte haben eine Reichweite von 10 m (33 Fuß). Damit das Gerät optimal funktioniert, sollte das drahtlose Bluetooth Gerät außerdem eine ungehinderte Sicht zum Radio haben.

**HINWEIS:** Wi‑Fi® Signale können Bluetooth Geräteverbindungen stören. Sie sollten die Wi‑Fi Einstellung des Radios deaktivieren, wenn Sie sie nicht verwenden.

# Auswählen eines anderen Bluetooth Geräts

Wenn mehrere Bluetooth Geräte mit dem Radio gekoppelt sind, können Sie bei Bedarf ein anderes Gerät auswählen. Sie können das Radio mit bis zu acht Bluetooth Geräten koppeln.

- 1 Achten Sie darauf, dass **BLUETOOTH** als Quelle ausgewählt ist. Wählen Sie dann die Option  $\blacksquare$ **BLUETOOTH** > **Freunde** > **Gekoppelte Geräte**.
- **2** Wählen Sie ein Bluetooth Gerät.

# <span id="page-11-0"></span>Menü und Einstellungen für die Bluetooth Quelle

Achten Sie darauf, das BLUETOOTH als Quelle ausgewählt ist. Wählen Sie dann **Bugger SLUETOOTH.** 

**HINWEIS:** Die Optionen in diesem Menü sind vom verbundenen Gerät abhängig.

- **Freunde > Sichtbar**: Das Radio ist für andere Bluetooth Geräte sichtbar. Deaktivieren Sie diese Einstellung, damit es nach der Kopplung eines Bluetooth Geräts mit dem Radio nicht zu Unterbrechungen der Tonausgabe kommt.
- **Freunde > Gekoppelte Geräte**: Zeigt eine Liste von Bluetooth Geräten an, die mit dem Radio gekoppelt sind. Wählen Sie ein Gerät in der Liste, um es mit dem Radio zu verbinden, wenn es sich in Reichweite befindet.
- **Freunde > Gerät entfernen**: Entfernt das Bluetooth Gerät vom Radio. Wenn der Ton wieder von diesem Bluetooth Gerät wiedergegeben werden soll, müssen Sie das Gerät erneut koppeln.

**HINWEIS:** Sie sollten das Radio auch auf dem Bluetooth Gerät von der Liste gekoppelter Geräte entfernen, um beim erneuten Koppeln des Geräts Verbindungsprobleme zu vermeiden.

- **Wiederholung**: Legt die Wiederholung für die aktuelle Auswahl fest (nur Apple Geräte). Wiederholen Sie die aktuelle Auswahl, indem Sie die Option Eins wiederholen wählen. Wiederholen Sie alle Elemente der Auswahl, indem Sie die Option Alle wiederholen wählen.
- **Zufallswiedergabe**: Aktiviert die Zufallswiedergabe für die Titel im Ordner, im Album oder in der Playlist (nur Apple Geräte).

**Playlisten**: Zeigt die Playlisten auf dem Gerät an (nur Apple Geräte).

**Interpreten**: Zeigt die Interpreten auf dem Gerät an (nur Apple Geräte).

**Interpreten**: Zeigt die Alben auf dem Gerät an (nur Apple Geräte).

**Genres**: Zeigt die Musikgenres auf dem Gerät an (nur Apple Geräte).

**Titel**: Zeigt die Titel auf dem Gerät an (nur Apple Geräte).

#### Deaktivieren der automatischen Bluetooth Verbindung

Standardmäßig stellt das Gerät beim Einschalten automatisch erneut eine Verbindung mit dem zuletzt verbundenen Bluetooth Gerät her. Sie können diese Einstellung deaktivieren.

Wählen Sie > **Einstellungen** > **Quelle** > **BLUETOOTH** > **Automatisch verbinden**.

Wenn das Kontrollkästchen Automatisch verbinden deaktiviert ist, versucht das Radio nicht, automatisch erneut eine Verbindung mit einem Bluetooth Gerät herzustellen. Wenn diese Funktion deaktiviert ist, müssen Sie manuell ein Bluetooth Gerät auswählen, um es zu verbinden (*[Auswählen eines anderen Bluetooth Geräts](#page-10-0)*, [Seite 7](#page-10-0)).

# Funkgerät

Anweisungen zum Verbinden einer AM-/UKW-Antenne finden Sie in den Installationsanweisungen des Radios.

# Einstellen der Tuner-Region

Sie müssen die Region wählen, in der Sie sich befinden, um AM- und UKW-Sender ordnungsgemäß zu empfangen.

- **1** Wählen Sie > **Einstellungen**.
- **2** Wählen Sie **Tuner-Region**.
- **3** Wählen Sie die Region, in der Sie sich befinden.

# <span id="page-12-0"></span>Ändern des Radiosenders

- **1** Wählen Sie eine entsprechende Quelle, z. B. **FM**.
- 2 Wählen Sie wiederholt die Taste ►II, um die Einstellungsmodi zu durchblättern, und wählen Sie eine Option:
	- Wählen Sie **Automatisch**, um Sender zu durchsuchen und beim nächsten verfügbaren Sender anzuhalten.
	- Wählen Sie **Manuell**, um manuell einen Sender auszuwählen.
	- Wählen Sie **Voreinstellung**, um eine gespeicherte Sendervoreinstellung auszuwählen.
- 3 Wählen Sie **Kanader Die von Die um den Sender einzustellen.**

Im Einstellungsmodus Manuell können Sie l<br />
steden schnell zu bzw. Elgedrückt halten, um die Sender schnell zu durchblättern.

# **Apple AirPlay®**

# Verbinden von Apple Geräten über AirPlay

**1** Stellen Sie über das Einstellungsmenü des Apple Geräts eine Verbindung mit demselben drahtlosen Netzwerk her, mit dem auch das kompatible Fusion Radio verbunden ist.

**HINWEIS:** Sie können einige Apple Geräte über ein Netzwerkkabel mit dem Netzwerk verbinden (sofern zutreffend). Weitere Informationen finden Sie auf der Apple-Website.

- **2** Öffnen Sie auf dem Apple Gerät die Musik-App, die Sie an das Radio streamen möchten.
- **3** Wählen Sie in der Musik-App oder im Programm die Option  $\Box$  oder  $\circledR$ , und wählen Sie den Namen des Radios.
- **4** Starten Sie bei Bedarf die Musikwiedergabe auf der App.

Das Radio wechselt automatisch zur Quelle AIRPLAY und gibt Audio vom Apple Gerät wieder.

**HINWEIS:** Wenn das Apple Gerät die AirPlay 2-Software verwendet, können Sie eine Verbindung mit mehreren Radios im selben Netzwerk herstellen.

**HINWEIS:** Sie können die Quelle AIRPLAY nicht über das Fusion PartyBus Netzwerk auf anderen Radios im Netzwerk streamen (*[Fusion PartyBus Netzwerk](#page-13-0)*, Seite 10). Mit der AirPlay 2 Software können Sie Inhalt auf mehreren Radios im Netzwerk wiedergeben, allerdings dürfen die Radios nicht gruppiert sein.

**HINWEIS:** Auf einigen AirPlay Geräten wirkt sich das Anpassen der Lautstärke auf dem Gerät auf die Lautstärke des Radios aus.

# Einrichten eines AirPlay Kennworts

Sie können ein Kennwort einrichten, das Benutzer eingeben müssen, wenn Sie über die AirPlay Funktion eine Verbindung mit dem Radio herstellen.

- **1** Wählen Sie > **Einstellungen** > **Quelle** > **AIRPLAY** > **AirPlay-Kennwort**.
- **2** Geben Sie ein Kennwort ein.

**HINWEIS:** Beim AirPlay Kennwort muss die Groß- und Kleinschreibung beachtet werden.

Wenn Benutzer über die AirPlay Funktion eine Verbindung mit diesem Radio herstellen, müssen Sie auf dem eigenen Apple Gerät das Kennwort eingeben.

# UPnP-Wiedergabe

Mit diesem Radio kann Inhalt von UPnP-Geräten (Universal Plug and Play) wiedergegeben werden, die mit dem Netzwerk verbunden sind, z. B. Computer und Medienserver. Sie müssen das UPnP-Gerät mit einer kabelgebundenen oder drahtlosen Verbindung mit demselben Netzwerk wie das Radio verbinden. Außerdem müssen Sie das Gerät zum Teilen von Medien über das Netzwerk konfigurieren. Weitere Informationen finden Sie im Benutzerhandbuch des UPnP-Geräts.

Nachdem Sie eine Verbindung zwischen dem UPnP-Gerät und dem Netzwerk hergestellt und das Gerät zum Teilen von Medien konfiguriert haben, wird auf jedem Radio im Netzwerk auf der Seite zum Auswählen der Quelle die UPNP Quelle angezeigt (*[Auswählen einer Quelle](#page-7-0)*, Seite 4).

# <span id="page-13-0"></span>Verbinden von UPnP-Geräte

Sie müssen das Radio mit einem Netzwerk verbinden, um Medien von UPnP-Geräten, z. B. von einem NAS-Gerät wiederzugeben.

- **1** Verbinden Sie das UPnP-Gerät mit demselben Netzwerk, mit dem auch das Radio verbunden ist. Bei Bedarf finden Sie weitere Informationen hierzu in den Anweisungen des UPnP-Geräts und Routers.
- **2** Wählen Sie auf dem Radio die UPnP-Quelle (*[Auswählen einer Quelle](#page-7-0)*, Seite 4).

Sie können Medien vom UPnP-Gerät durchsuchen und wiedergeben.

# Fusion PartyBus Netzwerk

Die Fusion PartyBus Netzwerkfunktion ermöglicht es Ihnen, mehrere kompatible Radios zusammen in einem Netzwerk zu verbinden. Dabei wird eine Kombination aus kabelgebundenen oder drahtlosen Verbindungen verwendet.

Sie können ein kompatibles Radio, z. B. das Apollo RA770 Radio, mit anderen kompatiblen Radios gruppieren, die mit dem Netzwerk verbunden sind. Sie können Gruppen bei Bedarf schnell auf kompatiblen Radios oder Fernbedienungen im Netzwerk erstellen, bearbeiten oder deren Gruppierung aufheben.

Verwenden Sie kompatible Radios und Fernbedienungen, sowohl gruppierte als auch nicht gruppierte Geräte, um die Lautstärke der verfügbaren Lautsprecherzonen für ein beliebiges Radio im Netzwerk anzupassen.

Informationen zum Einrichten des Fusion PartyBus Netzwerks finden Sie in den Installationsanweisungen des Radios.

Sie können in einem Netzwerk bis zu acht Fusion PartyBus Radios drahtlos verbinden.

# Erstellen von Gruppen

Damit Sie eine Gruppe erstellen können, müssen Sie mehrere kompatible Radios mit dem Fusion PartyBus Netzwerk verbinden. Informationen zum Installieren und Konfigurieren des Netzwerks finden Sie in den Installationsanweisungen des Radios.

**HINWEIS:** Bei der Verwendung von Radios in Gruppen gibt es Einschränkungen sowie andere Aspekte, die zu beachten sind. Weitere Informationen finden Sie unter *[Hinweise zu Quellen gruppierter Radios](#page-14-0)*, Seite 11.

**1** Wählen Sie > **Gruppen**.

**TIPP:** Halten Sie auf einer beliebigen Seite die Taste **→** gedrückt, um das Menü Gruppen zu öffnen.

- **2** Wählen Sie den Namen des Radios, das als primäres Radio in der Gruppe dienen soll.
- **3** Wählen Sie die Radios, die Sie der Gruppe hinzufügen möchten.
- **4** Wählen Sie **Fertig**.

Auf der Quellenseite können Sie eine Quelle eines beliebigen Radios der Gruppe wählen, mit Ausnahme eines Zonenradios, z. B. des Apollo SRX400 Radios oder Quellen, die für die Verwendung im Fusion PartyBus Netzwerk deaktiviert sind (*[Allgemeine Einstellungen](#page-16-0)*, Seite 13).

# Bearbeiten einer Gruppe

- **1** Wählen Sie > **Gruppen**.
- **2** Wählen Sie den Namen einer vorhandenen Gruppe.
- **3** Wählen Sie die Radios, die Sie der Gruppe hinzufügen bzw. aus dieser entfernen möchten.
- **4** Wählen Sie **Fertig**.

## Verlassen von Gruppen

Sie können die Fusion PartyBus Gruppe verlassen, um lokale Quellen auf dem Radio wiederzugeben.

- **1** Wählen Sie > **Gruppen**.
- **2** Wählen Sie den Namen der vorhandenen Gruppe, die Sie verlassen möchten.
- **3** Wählen Sie die Radios, die Sie aus der Gruppe entfernen möchten.
- **4** Wählen Sie **Fertig**.

# <span id="page-14-0"></span>Funktionen für gruppierte Radios

Nachdem Sie eine Gruppe mit Radios erstellt haben, sind für alle Radios in der Gruppe zusätzliche Funktionen und Optionen verfügbar.

- Nachdem Sie eine Gruppe erstellt haben, wird die Anzeige auf allen Radios in der Gruppe synchronisiert.
- Sie können auf einem beliebigen Radio in der Gruppe eine Quelle wählen, und abgesehen von wenigen Einschränkungen (*Hinweise zu Quellen gruppierter Radios*, Seite 11) wird die Quelle gleichzeitig auf allen Radios in der Gruppe wiedergegeben (*[Auswählen einer Quelle](#page-7-0)*, Seite 4).
- Steuern Sie die Wiedergabe (z. B. Anhalten und Überspringen von Titeln) auf einem Radio in der Gruppe, und dies wirkt sich auf alle Radios in der Gruppe aus.
- Passen Sie die Lautstärke beliebiger Zonen auf einem beliebigen Radio in der Gruppe an. **TIPP:** Beim Anpassen der Lautstärke können Sie Alle wählen, um die Lautstärke auf allen Radios in der Gruppe gleichzeitig anzupassen.

# Hinweise zu Quellen gruppierter Radios

Beachten Sie beim Auswählen von Quellen, die über das Netzwerk wiedergegeben werden, folgende Hinweise.

- Da es sich bei diesem Radio um ein Zonenradio handelt, kann es eine Gruppe erstellen und ihr beitreten, um Quellen von anderen Radios zu steuern und wiederzugeben. Es kann jedoch nicht die eigenen Quellen mit der Gruppe teilen.
- Sie können eine AirPlay Quelle nicht mit gruppierten Radios teilen. Mit der AirPlay 2-Software können Sie Inhalt auf mehreren Radios im Netzwerk wiedergeben, allerdings dürfen die Radios nicht gruppiert sein (*[Apple](#page-12-0)  AirPlay®* [, Seite 9](#page-12-0)).
- Sie können die Option zum Teilen auf den meisten Quellen über andere Radios im Netzwerk deaktivieren, indem Sie für die Quelle die Einstellung Gruppe aktiviert ändern. Wenn die Option deaktiviert ist, kann die Quelle nicht auf einem gruppierten Radio ausgewählt werden. Anweisungen finden Sie im Benutzerhandbuch des Fusion Apollo Mehrzonenradios.
- Wenn Audioquellen über ein Datennetzwerk gestreamt werden, kommt es bei der synchronisierten Audioausgabe zu einer kurzen Verzögerung, die evtl. wahrnehmbar ist, wenn Sie außerdem eine externe Audioquelle verwenden.
	- Wenn Sie einen Fernseher über einen optischen Ausgang mit einem Radio verbunden haben und weiterhin die Lautsprecher des Fernsehers verwenden, kommt es zu einer Verzögerung zwischen dem Ton der Fernsehlautsprecher und der optischen Tonausgabe, die auf den gruppierten Radios gestreamt wird.
	- Wenn Sie einen Radiosender synchronisieren und denselben Radiosender auf einem nicht im Netzwerk befindlichen Radio einstellen, kommt es zu einer Verzögerung zwischen dem Ton des nicht im Netzwerk befindlichen Radios und dem Ton des Radiosenders, der auf den gruppierten Radios gestreamt wird.
	- Sie können diese Verzögerung eliminieren, indem Sie für die Quelle die Einstellung Gruppe aktiviert ändern, allerdings kann die Quelle nicht mit gruppierten Radios geteilt werden.

**HINWEIS:** Sie können die Einstellungen nicht ändern, wenn ein Radio zu einer Gruppe gehört. Sie müssen das Radio aus der Gruppe entfernen, bevor Sie Einstellungen ändern.

# <span id="page-15-0"></span>Gruppensynchronisierung

Standardmäßig werden erstellte Gruppen nicht beibehalten, wenn Sie Radios in der Gruppe ausschalten. Wenn Sie ein einzelnes Radio der Gruppe ausschalten, verlässt es die Gruppe. Wenn Sie das Hauptradio der Gruppe ausschalten, wird die Gruppe aufgelöst. Sie können die Gruppensynchronisierung aktivieren, damit ein Radio nach dem Ausschalten weiterhin in der Gruppe bleibt. Das Verhalten der Gruppensynchronisierung variiert abhängig davon, wie Sie die Radios aus- und einschalten.

• Wenn Sie ein synchronisiertes Radio entweder mit der Einschalttaste am Radio oder mit einem physischen Schalter an der Zündleitung (rote Leitung) aus- und einschalten, werden alle synchronisierten Radios in der Gruppe zusammen aus- und eingeschaltet. Dies gilt für alle synchronisierten Radios in der Gruppe, unabhängig davon, ob ein Radio das Hauptradio der Gruppe ist.

**HINWEIS:** Wenn Sie im Einschaltmenü eines Radios die Option Alles aus wählen, werden alle Radios im Netzwerk ausgeschaltet und zwar sogar dann, wenn sie nicht in einer Gruppe sind oder wenn die Gruppensynchronisierung aktiviert ist.

- Wenn Sie ein synchronisiertes Radio mit einem physischen Schalter an der Stromleitung (gelbe Leitung) ausund einschalten, ist das Verhalten der anderen synchronisierten Radios der Gruppe unterschiedlich:
	- Wenn das synchronisierte Radio das Hauptradio der Gruppe ist und Sie es mit einem physischen Schalter an der Stromleitung ausschalten, bleiben die anderen synchronisierten Radios der Gruppe eingeschaltet, allerdings verlassen sie die Gruppe. Wenn Sie das Hauptradio wieder einschalten, treten die anderen synchronisierten Radios der Gruppe wieder bei.
	- Wenn das synchronisierte Radio nicht das Hauptradio der Gruppe ist und Sie es mit einem physischen Schalter an der Stromleitung aus- und einschalten, bleiben alle anderen synchronisierten Radios der Gruppe eingeschaltet und in der Gruppe. Wenn Sie das Radio wieder einschalten, tritt es der Gruppe wieder bei.

#### Aktivieren der Gruppensynchronisierung

Sie müssen das Radio aus einer bestehenden Gruppe entfernen, bevor Sie die Einstellung Gruppensynchronisierung aktivieren können. Sie können Einstellungen nicht aktualisieren, wenn ein Radio zu einer Gruppe gehört.

Sie müssen diese Einstellung auf jedem Radio aktivieren, auf dem die Gruppeneinstellungen nach einem Neustart beibehalten werden sollen.

- **1** Wählen Sie > **Einstellungen**.
- **2** Wählen Sie **Energieoptionen** > **Gruppensynchronisierung**.

Auf dem Radio werden Gruppeneinstellungen nach einem Neustart beibehalten.

**3** Wiederholen Sie die Schritte bei Bedarf für zusätzliche Radios.

**HINWEIS:** Sie müssen auf allen vernetzen Radios die Einstellung Gruppensynchronisierung aktivieren, damit die Synchronisierung ordnungsgemäß funktioniert.

# Allgemeine Einstellungen

<span id="page-16-0"></span>**HINWEIS:** Wenn sich das Radio in einer Gruppe befindet, können Sie die Einstellungen auf diesem Radio nicht ändern.

Wählen Sie > **Einstellungen**.

**HINWEIS:** Wenn ein Kontrollkästchen ausgewählt ist, ist die Option aktiviert. Wenn das Kontrollkästchen nicht ausgewählt ist, ist die Option deaktiviert.

**Gerätename**: Dient zur Eingabe eines Namens für das Gerät.

**Sprache**: Legt die auf dem Gerät verwendete Sprache fest.

**Tuner-Region**: Legt die Region fest, die von den UKW- und AM-Quellen verwendet wird.

**Energieoptionen**: Passt die Energieeinstellungen an, z. B. den Energiesparmodus (*[Energieoptionen](#page-18-0)*, Seite 15).

**Suche läuft**: Aktiviert die Fusion Alpha Search Technology (FAST), die eine schnelle Titelsuche nach Buchstabe oder Nummer ermöglicht. Wenn das Musikgerät mehr als die ausgewählte Anzahl an Elementen enthält, können Sie eine Nummer wählen, um das FAST-Menü zu aktivieren.

**Zone**: Ermöglicht es Ihnen, die Lautsprecherzonen zu konfigurieren (, ).

- **Quelle**: Ermöglicht es Ihnen, die Quellen des Radios zu aktivieren, zu deaktivieren und ihnen einen Namen zuzuweisen (*[Quelleinstellungen](#page-18-0)*, Seite 15).
- **Netzwerk**: Ermöglicht es Ihnen, die Fusion PartyBus Netzwerkeinstellungen zu konfigurieren (*[Netzwerkeinstellungen](#page-18-0)*, Seite 15).
- **Aktualisieren**: Aktualisiert das Radio oder verbundene Geräte mit der entsprechenden Update-Datei auf einem verbundenen USB-Stick (*[Software-Updates](#page-24-0)*, Seite 21).

**HINWEIS:** Sie müssen dieses Menü nicht verwenden, wenn Sie die Software über die Fusion-Link App auf einem Mobilgerät aktualisieren und nicht eine auf einem USB-Stick geladene Update-Datei verwenden (*[Aktualisieren der Software mit der Fusion Link-App](#page-25-0)*, Seite 22).

**Aktualisieren > Werkseinstellungen**: Stellt für alle Einstellungen die Werksstandards wieder her.

**Info**: Zeigt Informationen zur Softwareversion des Radios an.

# Einstellungen für Lautsprecherzonen

#### Deaktivieren des internen Verstärkers

Wenn Sie Lautsprecher nicht direkt mit dem Radio verbinden, können Sie den internen Verstärker deaktivieren, um den Stromverbrauch zu reduzieren.

- **1** Wählen Sie > **Einstellungen**.
- **2** Wählen Sie **Zone**.
- **3** Wählen Sie **Interner Verstärker ein**, um das Kontrollkästchen zu deaktivieren.

#### Einrichten der Homezone

Die Homezone ist die Lautsprecherzone, die Sie standardmäßig beim Drehen der Drehsteuerung anpassen.

- **1** Wählen Sie > **Einstellungen**.
- **2** Wählen Sie **Zone** > **Homezone zuweisen**.
- **3** Wählen Sie eine Zone aus.

#### <span id="page-17-0"></span>Anpassen der maximalen Lautstärke beim Einschalten

Wenn Sie das Radio einschalten, wird die Lautstärke vom System standardmäßig automatisch auf die Stufe 12 eingestellt, falls die Lautstärke beim Ausschalten des Geräts höher gewesen war. Sie können dieses Limit anpassen, wenn beim Einschalten des Radios eine höhere Lautstärke beibehalten oder die Lautstärke auf eine niedrigere Stufe begrenzt werden soll.

**HINWEIS:** Diese Einstellung wirkt sich auf alle Zonen des Radios aus.

- **1** Wählen Sie > **Einstellungen**.
- **2** Wählen Sie **Zone** > **Maximale Lautstärke beim Einschalten**.
- **3** Passen Sie die maximale Lautstärke an.

#### Beibehalten individueller Zonenlautstärkepegel

Wenn Sie die Lautstärke einzelner Zonen anpassen, sodass einige Zonen lauter sind als andere, wirkt sich die Anpassung der Lautstärke für Alle Zonen auf alle einzelnen Zonenlautstärkeeinstellungen aus. Wenn Sie die Lautstärke für die Option Alle auf "00" anpassen, wird standardmäßig die Lautstärke für alle Zonen auf 00 gesetzt. Außerdem werden alle individuellen Zonenlautstärkeanpassungen zurückgesetzt. Sie können die Option Lautstärkeverhältnis aktivieren, damit die individuellen Zonenlautstärkeanpassungen beibehalten werden, wenn Sie die Lautstärke für Alle auf 00 setzen.

**HINWEIS:** Diese Einstellung gilt nur für Lautstärkeanpassungen am Radio oder auf einer verbundenen ERX Fernbedienung.

**TIPP:** Damit Sie bei der Aktivierung dieser Einstellung die besten Ergebnisse erzielen, sollten Sie als maximale Lautstärke beim Einschalten die Option "24" wählen (*Anpassen der maximalen Lautstärke beim Einschalten*, Seite 14).

**1** Wählen Sie > **Einstellungen**.

**2** Wählen Sie **Zone** > **Lautstärkeverhältnis**.

## Einrichten von Zonennamen

Geben Sie einen Namen für eine Lautsprecherzone ein, um sie leichter zu identifizieren.

- **1** Wählen Sie > **Einstellungen**.
- **2** Wählen Sie **Zone**.
- **3** Wählen Sie eine Zone aus.
- **4** Wählen Sie **Zonenname** und anschließend eine Option:
	- Wählen Sie einen vordefinierten Namen aus der Liste aus.
	- Wählen Sie **Benutzerdefinierter Name** und geben Sie einen eindeutigen Namen für die Zone ein.

#### Anpassen des Subwoofer-Filters

Steuern Sie mithilfe der Einstellung für den Subwoofer-Filter die Trennfrequenz, die für einen besseren Gesamtklang der Lautsprecher und des Subwoofers sorgen kann. Tonsignale über der gewählten Frequenz werden nicht an den Subwoofer weitergegeben. Die Einstellung wird auf beide Subwoofer-Ausgänge angewendet.

**HINWEIS:** Wenn eine DSP-Einstellung über die Fusion-Link App angewendet wurde, kann diese Einstellung nicht über das Radio geändert werden.

- **1** Wählen Sie > **Einstellungen** > **Zone** > **Bereich 1** > **%1-Subwoofer-Frequenz**.
- **2** Wählen Sie eine Frequenz aus.

#### <span id="page-18-0"></span>Anpassen der zusätzlichen Audioeinstellungen für eine Zone

- **1** Wählen Sie > **Einstellungen**.
- **2** Wählen Sie **Zone**.
- **3** Wählen Sie eine Zone aus.
- **4** Wählen Sie eine oder mehrere Optionen:
	- Wählen Sie **Lautstärkenbegrenzung**, und passen Sie den Pegel an, um die maximale Lautstärke für diese Zone zu begrenzen.
	- Wählen Sie **Balance**, und passen Sie die Balance an, um die Balance für den rechten und linken Lautsprecher in dieser Zone anzupassen.

# Energieoptionen

#### Wählen Sie > **Einstellungen** > **Energieoptionen**.

- **Stromsparmodus**: Deaktiviert die LCD-Hintergrundbeleuchtung nach einer Minute der Inaktivität, um Strom zu sparen.
- **Gruppensynchronisierung**: Ermöglicht es dem Radio, nach einem Neustart Gruppeneinstellungen beizubehalten (*[Gruppensynchronisierung](#page-15-0)*, Seite 12).

# Quelleinstellungen

Wählen Sie > **Einstellungen** > **Quelle** und anschließend den Namen der Quelle, die Sie konfigurieren möchten.

**HINWEIS:** Dieses Menü enthält systemübergreifende Quelleinstellungen. Für die meisten Quellen gibt es außerdem quellenspezifische Einstellungen. Weitere Informationen zu quellenspezifischen Einstellungen finden Sie in den Abschnitten dieses Handbuchs für die jeweilige Quelle.

Es sind nicht alle Optionen für jede Quelle auf dem Radio verfügbar.

- **Quelle aktiviert**: Aktiviert und deaktiviert die Quelle dieses Radios. Sie sollten evtl. Quellen deaktivieren, die nicht auf dem Radio verwendet werden, damit diese Quellen nicht auf der Seite zum Auswählen der Quelle angezeigt werden.
- **Name der Quelle**: Ändert den Namen der Quelle, der auf dem Radio angezeigt wird. Dies wirkt sich auch darauf aus, wie die Quelle auf anderen Radios in einer Gruppe angezeigt wird.

# Netzwerkeinstellungen

#### Wählen Sie > **Einstellungen** > **Netzwerk**.

- **WLAN aus**: Deaktiviert alle Wi‑Fi Funktionen.
- **WLAN-CLIENT**: Konfiguriert das Radio als WLAN-Client, sodass es drahtlos eine Verbindung mit anderen Geräten herstellen kann.
- **WLAN-ACCESS-POINT**: Konfiguriert das Radio als WLAN-Access-Point (*[WLAN-Access-Point-Einstellungen](#page-21-0)*, [Seite 18\)](#page-21-0).
- **Erweitert**: Ermöglicht es Ihnen, die erweiterten drahtlosen und kabelgebundenen Einstellungen wie DHCP und SSID einzurichten (*[Erweiterte Netzwerkkonfiguration](#page-21-0)*, Seite 18).
- **Reset**: Setzt alle Netzwerkeinstellungen für dieses Radio auf die Werkseinstellungen zurück.

## <span id="page-19-0"></span>Verbinden des Fusion PartyBus Geräts mit einem WLAN-Access-Point

Sie können dieses Gerät mit einem WLAN-Access-Point eines Routers oder kompatiblen Fusion PartyBus Geräts im Netzwerk verbinden. Dieses Gerät kann über Wi‑Fi Protected Setup (WPS) verbunden werden, wenn dies vom Access-Point unterstützt wird (*Verbinden des Geräts mit einem WLAN-Access-Point über Wi‑Fi Protected Setup*, Seite 16). Dieses Gerät kann über Apple Accessory Configuration (WAC) mittels eines unterstützten Apple Geräts verbunden werden (*Verbinden des Geräts mit einem WLAN-Access-Point über Apple Wireless Accessory Configuration*, Seite 16).

- **1** Wählen Sie > **Einstellungen** > **Netzwerk** > **WLAN-CLIENT** > **SSID**. Eine Liste von WLAN-Access-Points in Reichweite wird angezeigt.
- **2** Wählen Sie den Fusion PartyBus WLAN-Access-Point.
- **3** Wählen Sie bei Bedarf die Option **Kennwort**, geben Sie das Kennwort ein und wählen Sie .
- **4** Wählen Sie **Speichern**.

**HINWEIS:** Nachdem Sie das Radio mit einem WLAN-Access-Point verbunden haben, können Sie die kabelgebundene Netzwerkverbindung nicht verwenden.

#### Verbinden des Geräts mit einem WLAN-Access-Point über Wi**‑**Fi Protected Setup

Wenn dies vom WLAN-Access-Point unterstützt wird, können Sie dieses Gerät über Wi‑Fi Protected Setup (WPS) verbinden, anstatt die SSID manuell auszuwählen und das Kennwort einzugeben.

**HINWEIS:** Möglicherweise müssen Sie im Benutzerhandbuch des WLAN-Access-Points nachlesen, um Informationen zum Aktivieren von WPS zu erhalten.

- **1** Wählen Sie > **Einstellungen** > **Netzwerk** > **WLAN-CLIENT** > **WPS**.
- **2** Aktivieren Sie die WPS-Verbindung auf dem WLAN-Access-Point.

**HINWEIS:** Wenn Sie das Radio mit einem WLAN-Access-Point verbinden, können Sie die kabelgebundene Netzwerkverbindung nicht verwenden.

#### Verbinden des Geräts mit einem WLAN-Access-Point über Apple Wireless Accessory Configuration

Wenn dies vom Apple Gerät unterstützt wird, können Sie dieses Gerät über WAC (Wireless Accessory Configuration) verbinden, anstatt manuell die SSID auszuwählen und das Kennwort einzugeben.

**HINWEIS:** Möglicherweise müssen Sie im Benutzerhandbuch des Apple Geräts nachlesen, um Informationen zur Verwendung von WAC zu erhalten.

**1** Wählen Sie > **Einstellungen** > **Netzwerk** > **WLAN-CLIENT** > **WAC**.

**2** Verwenden Sie das kompatible Apple Gerät, um die Verbindung abzuschließen.

**HINWEIS:** Wenn Sie das Radio mit einem WLAN-Access-Point verbinden, können Sie die kabelgebundene Netzwerkverbindung nicht verwenden.

## <span id="page-20-0"></span>Einrichten des Fusion PartyBus Geräts als WLAN-Access-Point

Zum drahtlosen Verbinden zusätzlicher Fusion PartyBus Geräte oder Smartphones mit einem Fusion PartyBus Gerät müssen Sie ein Gerät als WLAN-Access-Point konfigurieren. Dies ist nicht erforderlich, falls Sie einen WLAN-Router oder einen anderen WLAN-Access-Point im Netzwerk installiert haben.

**HINWEIS:** Sie sollten dieses Gerät nicht als WLAN-Access-Point konfigurieren, wenn Sie einen Router im Netzwerk installiert haben. Dies könnte zu DHCP-Konflikten und dadurch zu einer schlechten Netzwerkleistung führen.

- **1** Wählen Sie > **Einstellungen** > **Netzwerk** > **WLAN-ACCESS-POINT**.
- **2** Wählen Sie eine Option:
	- Wählen Sie **Standard verwenden**, und warten Sie, bis das Gerät die Netzwerkeinstellungen gespeichert hat, um die ab Werk zugewiesenen Access-Point-Standardeinstellungen zu verwenden.

**HINWEIS:** Nachdem die Standardeinstellungen gespeichert wurden, können Sie zum Ende des Menüs **Netzwerk** blättern, um die Informationen zu SSID und Kennwort anzuzeigen, die dem Access Point zugewiesen sind.

- Wählen Sie **Erweitert**, und fahren Sie mit dem nächsten Schritt fort, um den Namen und die Sicherheitseinstellungen des Access Points anzupassen.
- **3** Wählen Sie **SSID**, und ändern Sie die Standard-SSID bzw. den Namen des WLAN-Access-Points.
- **4** Wählen Sie **AP-Sicherheit: %1**, und ändern Sie den Sicherheitstyp für den Access Point. **HINWEIS:** Es wird dringend empfohlen, für AP-Sicherheit: %1 die Einstellung WPA2-Personal zu verwenden. Dies ist das gängigste und sicherste WLAN-Sicherheitsprotokoll.
- **5** Wählen Sie **Kennwort**, und ändern Sie das Standardkennwort für den Access Point.
- **6** Wählen Sie bei Bedarf die Option **Land: %1** und anschließend Ihre Region.
- **7** Wählen Sie **Kanal: %1** und anschließend einen Kanalbereich für den Access Point (optional).
- **8** Wählen Sie **Speichern**.

Sie können die Konfiguration des WLAN-Access-Points jederzeit anpassen (*[WLAN-Access-Point-](#page-21-0)[Einstellungen](#page-21-0)*, Seite 18).

**HINWEIS:** Wenn Sie das Radio als WLAN-Access-Point konfigurieren, können Sie auch die kabelgebundene Netzwerkverbindung verwenden, ohne zusätzliche Einstellungen zu ändern. Die kabelgebundenen und drahtlosen Netzwerke sind überbrückt.

#### <span id="page-21-0"></span>WLAN-Access-Point-Einstellungen

Wählen Sie > **Einstellungen** > **Netzwerk** > **Erweitert** > **WLAN-ACCESS-POINT**.

**HINWEIS:** Sie müssen das Gerät zunächst als WLAN-Access-Point konfigurieren. Erst dann können Sie die Einstellungen ändern (*[Einrichten des Fusion PartyBus Geräts als WLAN-Access-Point](#page-20-0)*, Seite 17).

**SSID**: Richtet die SSID bzw. den Namen des Netzwerks ein.

- **AP-Sicherheit: %1**: Richtet die Art des WLAN-Sicherheitsprotokolls ein, das vom Access Point verwendet wird. **HINWEIS:** Es wird dringend empfohlen, für AP-Sicherheit: %1 die Option WPA2-Personal zu wählen. Dies ist das gängigste und sicherste WLAN-Sicherheitsprotokoll.
- **Kennwort**: Legt das Kennwort für den Access Point fest. Diese Option ist nicht verfügbar, wenn für AP-Sicherheit: %1 die Option Keine ausgewählt ist.
- **Land: %1**: Legt die Region fest, in der sich das Radio befindet. In unterschiedlichen Regionen werden u. U. unterschiedliche Kanäle der Funkfrequenzen verwendet. Daher sollten Sie diese Option einrichten, um lokale drahtlose Geräte optimal zu verwenden.
- **Kanal: %1**: Legt fest, dass der Access Point eine Gruppe von Kanälen im hohen, niedrigen oder mittleren Bereich der für Ihre Region verfügbaren Frequenzen verwendet. Die Leistung wird evtl. optimiert, wenn Sie für den Kanal Frequenzen wählen, auf denen weniger Access Points übertragen.
- **DHCP-Server**: Legt fest, dass das Gerät als WLAN-Access-Point und als DHCP-Server des Netzwerks dient.
- **WPS**: Initiiert eine WPS-Verbindung (Wi‑Fi Protected Setup). Geräte mit einer WPS-Taste oder -Einstellung können eine Verbindung mit dem Access Point dieses Radios herstellen, wenn die WPS-Verbindung aktiv ist. **HINWEIS:** Es kann bis zu zwei Minuten dauern, nach der Auswahl von WPS erfolgreich eine Verbindung mit dem Access Point herzustellen.

#### Erweiterte Netzwerkkonfiguration

Sie können erweiterte Netzwerkaufgaben auf einem Fusion PartyBus Gerät durchführen, z. B. DHCP-Bereiche definieren und statische IP-Adressen einstellen.

- Wählen Sie > **Einstellungen** > **Netzwerk** > **Erweitert**.
- **DHCP-Client**: Richtet das Gerät als DHCP-Client ein. Dies ist die Standardeinstellung für alle Geräte, die nicht als DHCP-Server oder WLAN-Access-Point konfiguriert sind.
- **Statische IP**: Ermöglicht es Ihnen, eine statische IP-Adresse für das Gerät einzurichten (*[Einrichten einer](#page-23-0) [statischen IP-Adresse](#page-23-0)*, Seite 20).

**Hinweise**: Zeigt Informationen zur Netzwerkkonfiguration an.

#### <span id="page-22-0"></span>Einrichten des Fusion PartyBus Geräts als DHCP-Server

Wenn Sie mehr als zwei Netzwerkgeräte direkt über einen Netzwerkswitch oder einen WLAN-Access-Point miteinander verbunden und keinen Router installiert haben, sollten Sie nur ein Fusion PartyBus Radio als DHCP-Server konfigurieren.

#### *HINWEIS*

Wenn das Netzwerk mehrere DHCP-Server umfasst, kommt es bei allen Geräten im Netzwerk zu Instabilitäten und einer schlechten Leistung.

**HINWEIS:** Wenn dieses Radio als WLAN-ACCESS-POINT eingerichtet ist, ist es standardmäßig als DHCP-Server konfiguriert, und es müssen keine weiteren Einstellungen geändert werden (*[Einrichten des Fusion PartyBus](#page-20-0)  [Geräts als WLAN-Access-Point](#page-20-0)*, Seite 17).

**HINWEIS:** Obwohl die Fusion PartyBus Geräte auch ohne einen DHCP-Server im Netzwerk miteinander kommunizieren können, dauert es nach dem Einschalten der Geräte länger, bis sie eine Verbindung miteinander hergestellt haben. Es wird nachdrücklich empfohlen, einen ordnungsgemäß konfigurierten DHCP-Server im Netzwerk einzurichten, um die besten Ergebnisse zu erzielen.

1 Wenn das Gerät über ein Netzwerkkabel mit dem Netzwerk verbunden ist, wählen Sie **>> Einstellungen** > **Netzwerk** > **WLAN aus**.

Sie müssen Wi‑Fi deaktivieren, bevor Sie das Radio als kabelgebundenen DHCP-Server einrichten können.

**2** Wenn das Gerät über ein Netzwerkkabel mit dem Netzwerk verbunden ist, wählen Sie **Statische IP** > **Speichern**.

Sie müssen das Radio zur Verwendung einer statischen IP-Adresse einrichten, bevor Sie es als kabelgebundenen DHCP-Server einrichten können.

**3** Wählen Sie **Erweitert** > **DHCP-Server** > **DHCP aktiviert** > **Speichern**.

Sie können den IP-Adressenbereich des DHCP-Servers konfigurieren.

#### DHCP-Einstellungen

#### Wählen Sie > **Einstellungen** > **Netzwerk** > **Erweitert** > **DHCP-Server**.

**DHCP aktiviert**: Richtet das Gerät als DHCP-Server im Netzwerk ein.

**Start-IP: %1**: Richtet die erste IP-Adresse im IP-Adressenbereich des DHCP-Servers ein.

**End-IP: %1**: Richtet die letzte IP-Adresse im IP-Adressenbereich des DHCP-Servers ein.

#### Konfigurieren des Radios zur Verwendung mit einem Garmin<sup>\*</sup> Marinenetzwerk

Sie können dieses Radio mit einem Garmin Marinenetzwerk verbinden, um das Radio über einen kompatiblen Garmin Kartenplotter anzuzeigen und zu bedienen.

**HINWEIS:** Wenn Sie das Radio zur Verwendung mit einem Garmin Marinenetzwerk konfigurieren, sind Sie auf die Verwendung von Garmin und Fusion Geräten beschränkt. Eventuell ist es nicht möglich, Router, Speichergeräte oder andere Netzwerkgeräte von Drittanbietern direkt mit diesem Radio zu verwenden.

Sie können keine Wi‑Fi Netzwerke auf einem für ein Garmin Marinenetzwerk konfigurierten Radio verwenden. Diese Funktion ist nur mit kabelgebundenen Netzwerkverbindungen kompatibel.

Wählen Sie > **Einstellungen** > **Netzwerk** > **WLAN aus** > **Garmin-Marinenetzwerk**.

#### <span id="page-23-0"></span>Einrichten einer statischen IP-Adresse

Wenn das Radio als DHCP-Server konfiguriert ist, wird ihm automatisch die IP-Adresse 192.168.0.1 zugewiesen. Sie können diese IP-Adresse ändern.

Wenn das Radio ein Client im Netzwerk ist und der DHCP-Server dem Radio nicht automatisch eine IP-Adresse zuweisen soll, können Sie eine statische IP-Adresse einrichten.

**HINWEIS:** Jedes Gerät im Netzwerk muss über eine eindeutige IP-Adresse verfügen. Wenn Sie eine statische IP-Adresse wählen, die mit der IP-Adresse im Netzwerk übereinstimmt, funktionieren die Geräte nicht ordnungsgemäß.

- **1** Wählen Sie > **Einstellungen** > **Netzwerk** > **Erweitert**.
- **2** Wählen Sie eine Option:
	- Wenn das Radio über ein Netzwerkkabel verbunden ist, wählen Sie **Ethernet-IP** > **Statische IP**.
	- Wenn das Radio als WLAN-Access-Point oder WLAN-Client konfiguriert ist, wählen Sie **WLAN-IP**.
- **3** Wählen Sie eine Option:
	- Wählen Sie zum Einrichten der IP-Adresse die Option **IP**, und geben Sie die IP-Adresse ein.
	- Wählen Sie zum Einrichten der Teilnetzmaske die Option **Maske: %1**, und geben Sie die Teilnetzmaske ein. **HINWEIS:** Die Teilnetzmaske muss mit allen anderen Geräten im Netzwerk übereinstimmen, um ordnungsgemäß zu funktionieren. Eine typische Teilnetzmaske ist 255.255.255.0.
	- Wählen Sie zum Einrichten der standardmäßigen Gateway-IP-Adresse die Option **Gateway**, und geben Sie die Gateway-IP-Adresse ein.

**HINWEIS:** Das Standard-Gateway wird in der Regel als IP-Adresse des DHCP-Servers im Netzwerk eingerichtet.

**4** Wählen Sie **Speichern**.

#### Zurücksetzen der Netzwerkeinstellungen

Sie können alle Netzwerkeinstellungen für dieses Radio auf die Werkseinstellungen zurücksetzen.

- **1** Wählen Sie > **Einstellungen**.
- **2** Wählen Sie **Netzwerk** > **Erweitert** > **Reset** > **Ja**.

# Weitere Möglichkeiten für die Bedienung des Radios

# Fusion-Link Funkfernbedienungs-App

Verwenden Sie die Fusion-Link Fernbedienungs-App auf dem kompatiblen Apple oder Android Gerät, um die Lautstärke des Radios anzupassen, die Quelle zu ändern, die Wiedergabe zu steuern, Radiovoreinstellungen auszuwählen und zu verwalten und bestimmte Radioeinstellungen anzupassen.Über die App können Sie DSP-Profile auf dem Radio einrichten und konfigurieren.Über die App können Sie die Software des Radios drahtlos aktualisieren.

Die Kommunikation zwischen der App und dem Radio erfolgt über eine drahtlose Verbindung mit dem mobilen Gerät. Sie müssen das kompatible Gerät über Bluetooth oder Wi‑Fi mit dem Radio verbinden, um die App zu nutzen.

Wenn das Radio mit einem Netzwerk mit einem Wi‑Fi Access-Point verbunden ist, kann die App über das Netzwerk mit dem Radio kommunizieren, da auf diese Weise im Vergleich zu einer Bluetooth Verbindung eine größere Reichweite erreicht wird.

**HINWEIS:** Ein Update der Radio-Software über eine Bluetooth Verbindung ist nicht möglich. Sie müssen die App über eine Wi‑Fi Verbindung verbinden, um die Software des Radios drahtlos zu aktualisieren.

Informationen zur Fusion-Link Fernbedienungs-App für kompatible Apple oder Android Geräte finden Sie im Apple App Store<sup>™</sup> oder Google Play™ Store.

# <span id="page-24-0"></span>FUSION-Link™ Netzwerktechnologie

Mit der FUSION-Link Netzwerktechnologie können Sie kompatible Fusion Entertainment-Systeme auf kompatiblen Multifunktionsanzeigen, die im Steuerstand, auf der Flybridge oder in der Navigationsstation des Schiffs installiert sind, vollständig bedienen. So erhalten Sie eine integrierte Möglichkeit zur Bedienung des Entertainment-Systems und eine optimierte Konsole.

Die Multifunktionsanzeige wird zum Portal, über das die gesamte Tonausgabe auf dem Schiff bedient wird – unabhängig vom Installationsort des verbundenen Radios auf dem Schiff. Das FUSION-Link Radio kann an einem anderen Ort installiert werden, wenn nur wenig Platz verfügbar ist oder Benutzer am Radio lediglich Wechselmedien austauschen müssen.

Die FUSION-Link Technologie dieses Geräts nutzt für die Kommunikation vorhandene, branchenübliche Netzwerkverbindungen, u. a. Ethernet und die drahtlose Wi‑Fi Technologie.

# Anhang

## Registrieren des Fusion-Geräts

Helfen Sie uns, unseren Service weiter zu verbessern, und füllen Sie die Online-Registrierung noch heute aus.

- Rufen Sie die Website [garmin.com/account/register/](https://garmin.com/account/register/) auf.
- Bewahren Sie die Originalquittung oder eine Kopie an einem sicheren Ort auf.

# Reinigen des Geräts

- **1** Befeuchten Sie ein weiches, sauberes und fusselfreies Tuch mit klarem Wasser.
- **2** Wischen Sie das Gerät vorsichtig ab.

# Software-Updates

Sie erzielen die besten Ergebnisse, wenn Sie bei der Installation die Software aller Fusion Geräte aktualisieren, um die Kompatibilität sicherzustellen.

Sie können die Software über die Fusion-Link Fernbedienungs-App auf Ihrem kompatiblen Apple oder Android Gerät aktualisieren. Rufen Sie den Apple App Store oder den Google Play Store auf, um die App herunterzuladen und die Gerätesoftware zu aktualisieren.

## <span id="page-25-0"></span>Aktualisieren der Software mit der Fusion Link-App

Sie müssen die Fusion-Link App über einen WLAN-Router oder einen WLAN-Access-Point mit dem Netzwerk verbinden, um die Software zu aktualisieren. Ein Update der Software über eine Bluetooth Verbindung ist nicht möglich.

**HINWEIS:** Wenn sich das zu aktualisierende Radio in einer Gruppe befindet, müssen Sie es aus der Gruppe entfernen (*[Verlassen von Gruppen](#page-13-0)*, Seite 10).

Wenn das Fusion PartyBus Netzwerk über einen WLAN-Router oder einen WLAN-Access-Point verfügt, können Sie die Software des Radios über die Fusion-Link App aktualisieren, die für kompatible Apple oder Android Geräte im Apple App Store oder im Google Play Store verfügbar ist.

#### *HINWEIS*

Schalten Sie das Gerät während eines Software-Updates nicht aus, und trennen Sie es auch nicht von der Stromversorgung. Wenn die Stromversorgung während eines Software-Updates getrennt wird, reagiert das Gerät evtl. nicht mehr.

#### **HINWEIS:**

- Während des Software-Updates führt das Gerät u. U. mehrere Neustarts durch. Dieses Verhalten wird erwartet.
- Sie können nur neuere Softwareversionen auf das Gerät laden.
- **1** Verbinden Sie das Mobilgerät mit einem WLAN-Router oder einem WLAN-Access-Point im Fusion PartyBus Netzwerk.
- **2** Öffnen Sie die Fusion-Link App, und stellen Sie sicher, dass Sie das Radio in der App sehen können.
- **3** Wenn keine Verbindung zwischen dem Fusion PartyBus Netzwerk und dem Internet besteht, trennen Sie das Mobilgerät vom WLAN-Router oder vom WLAN-Access-Point.
- **4** Wählen Sie in der Fusion-Link App die Option  $\bullet$  > **Nach Updates suchen**.
- **5** Wählen Sie das Radio.
- **6** Wählen Sie **Herunterladen**.

Die Software-Update-Datei wird von der App heruntergeladen.

- **7** Wenn keine Verbindung zwischen dem Fusion PartyBus Netzwerk und dem Internet besteht, stellen Sie, nachdem die Update-Datei von der App heruntergeladen wurde, erneut eine Verbindung zwischen dem Mobilgerät und dem WLAN-Router oder WLAN-Access-Point im Fusion PartyBus Netzwerk her.
- **8** Stellen Sie in der Fusion-Link App erneut eine Verbindung mit dem Radio her.
- **9** Wählen Sie > **Allgemein** > **Software-Updates** > **Online-Software-Update**.

Das Software-Update wird von der App über das Wi‑Fi Netzwerk auf das Radio übertragen. Das Radio aktualisiert die Software und führt dann einen Neustart durch.

# Fehlerbehebung

#### Das Radio reagiert nicht beim Betätigen der Tasten

• Halten Sie die Taste (<sup>I</sup>) mindestens 10 Sekunden lang gedrückt, um das Radio zurückzusetzen.

#### Die Bluetooth Wiedergabe wird durch kurze Pausen unterbrochen

- Vergewissern Sie sich, dass der Media Player nicht verdeckt ist oder durch Hindernisse blockiert wird. Die Bluetooth Technologie funktioniert am besten, wenn eine ungestörte Sichtlinie besteht.
- Die Entfernung zwischen Media Player und Radio darf maximal 10 m (33 Fuß) betragen.
- Deaktivieren Sie die Einstellung **Sichtbar**, nachdem Sie ein Bluetooth Gerät mit dem Radio gekoppelt haben.
- Wi‑Fi Signale können Bluetooth Geräteverbindungen stören. Sie sollten die Wi‑Fi Einstellung des Radios deaktivieren, wenn Sie sie nicht verwenden.

#### <span id="page-26-0"></span>Das Radio zeigt nicht alle Titelinformationen von meiner Bluetooth Quelle an

Die Verfügbarkeit von Titelinformationen wie Titelname, Name des Interpreten, Länge des Titels und Albumcover hängt vom Media Player und der Musikanwendung ab.

#### Fehlerbehebung des Netzwerks

Wenn Fusion PartyBus Geräte im Netzwerk nicht angezeigt werden oder nicht verbunden werden können, führen Sie diese Schritte durch.

- Vergewissern Sie sich, dass alle Fusion PartyBus Geräte, Netzwerkswitches, Router und WLAN-Access-Points mit dem Netzwerk verbunden und eingeschaltet sind.
- Vergewissern Sie sich, dass drahtlose Fusion PartyBus Geräte mit einem WLAN-Router oder WLAN-Access-Point im Netzwerk verbunden sind.

**HINWEIS:** Kabelgebundene Verbindungen sind zuverlässiger als drahtlose Verbindungen. Sie sollten Geräte nach Möglichkeit mit einem Netzwerkkabel mit dem Netzwerk verbinden.

- Vergewissern Sie sich, dass nur ein Gerät (entweder ein Radio oder ein Router) als DHCP-Server konfiguriert ist.
- Ändern Sie den Kanal am Router oder am WLAN-Access-Point, um zu testen, ob es Störungen gibt, und um diese zu beseitigen.

Möglicherweise kommt es zu Funkstörungen, wenn sich viele WLAN-Access-Points in der Nähe befinden.

- Trennen Sie Bluetooth Geräte, um zu testen, ob es Störungen gibt, und um diese zu beseitigen. Wenn Sie ein Bluetooth Gerät mit einem Radio verbinden, das als WLAN-Access-Point oder -Client konfiguriert ist, wird ggf. die Funkleistung eingeschränkt.
- Falls beim Herstellen der Verbindung Probleme auftreten, stellen Sie sicher, dass der Router Verbindungen über das 2,4-GHz-Band unterstützt.

Wenn Sie eine Verbindung mit einem WLAN-Router herstellen, beachten Sie, dass dieses Gerät nur mit Verbindungen über das 2,4-GHz-Band kompatibel ist. Eine Verbindung mit einem 5-GHz-Band ist nicht möglich.

- Wenn Sie statische IP-Adressen konfiguriert haben, stellen Sie sicher, dass jedes Gerät über eine eindeutige IP-Adresse verfügt, dass die ersten drei Ziffernblöcke der IP-Adressen übereinstimmen und dass die Teilnetzmasken auf allen Geräten identisch sind.
- Falls Sie Konfigurationsänderungen vorgenommen haben, die zu Netzwerkproblemen führen könnten, setzen Sie alle Netzwerkeinstellungen auf Werksstandards zurück.

#### Netzwerkstatussymbole

Auf einigen Seiten des Radios wird ein Netzwerkstatussymbol angezeigt. In der folgenden Tabelle finden Sie Informationen zu den Symbolen und zur Diagnose von Problemen mit dem Fusion PartyBus Netzwerk.

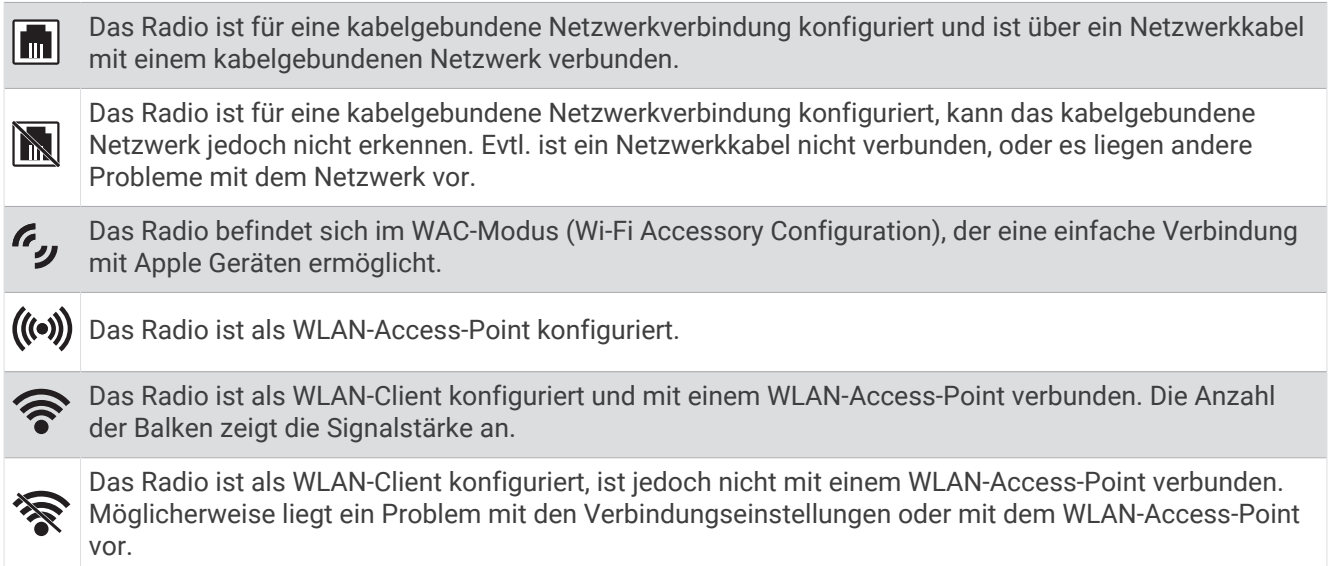

## <span id="page-27-0"></span>Das Radio reagiert nicht mehr, wenn ein Apple Gerät verbunden ist

- Halten Sie die Einschalttaste gedrückt, um das Radio zurückzusetzen.
- Setzen Sie das Apple Gerät zurück. Weitere Informationen finden Sie unter [www.apple.com](http://www.apple.com).
- Vergewissern Sie sich, dass die aktuelle Version von iTunes® und das aktuelle Betriebssystem auf dem Apple Gerät installiert sind.

## Das Radio findet mein verbundenes Apple Gerät nicht

- Vergewissern Sie sich, dass das Apple Gerät iAP2 (Interface Accessory Protocol 2) unterstützt. Dieses Radio ist nicht mit iAP1-Geräten kompatibel.
- Vergewissern Sie sich, dass die aktuelle Version von iTunes und das aktuelle Betriebssystem auf dem Apple Gerät installiert sind.
- Vergewissern Sie sich, dass die aktuelle Version der Fusion-Link App auf dem Apple Gerät installiert ist.
- Setzen Sie das Apple Gerät zurück. Weitere Informationen finden Sie unter [apple.com](http://www.apple.com/).
- Wenden Sie sich an einen Fusion Händler, oder besuchen Sie [support.garmin.com.](http://support.garmin.com)

#### Die Apple AirPlay Wiedergabe wird durch kurze Pausen unterbrochen

- Vergewissern Sie sich, dass das Apple Gerät nicht verdeckt ist oder durch Hindernisse blockiert wird.
- Vergewissern Sie sich, dass eine gute Verbindung zwischen dem Apple Gerät und dem Wi‑Fi Netzwerk besteht, mit dem auch das Radio verbunden ist.
- Vergewissern Sie sich, dass das Apple Gerät nicht über Bluetooth und Wi‑Fi mit dem Radio verbunden ist. Wenn sowohl eine Bluetooth als auch eine Wi‑Fi Verbindung genutzt wird, kann es zu Unterbrechungen der Wiedergabe kommen.

# <span id="page-28-0"></span>Technische Daten

#### Allgemeines

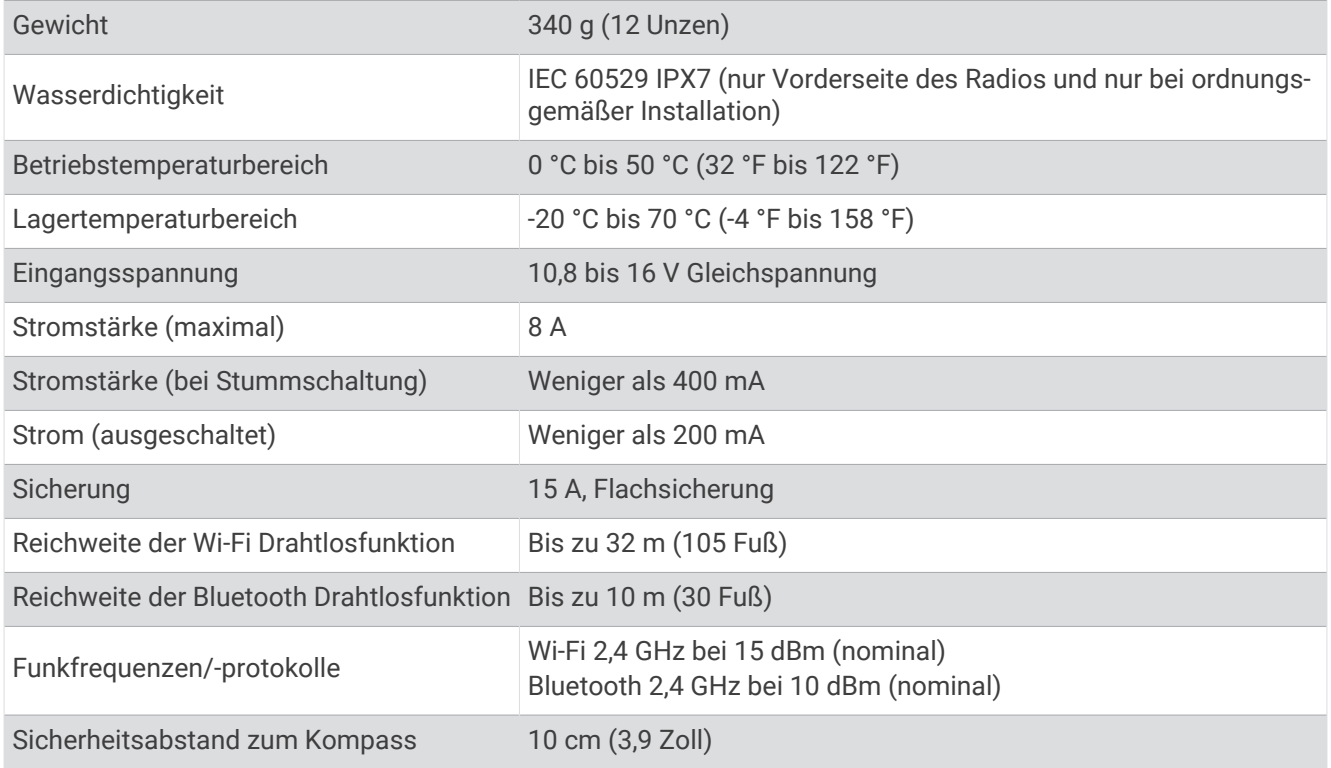

#### Integriert, Klasse-D-Verstärker

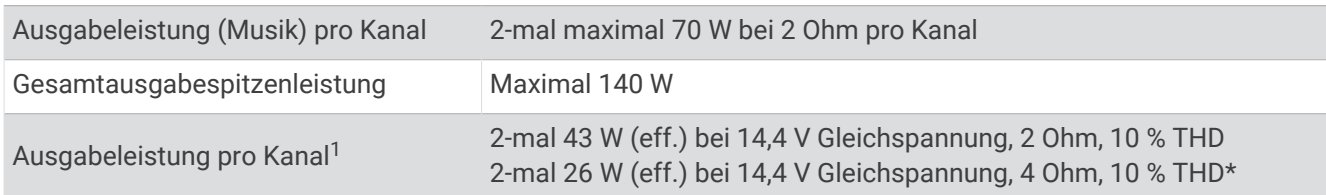

#### Tunerfrequenzen

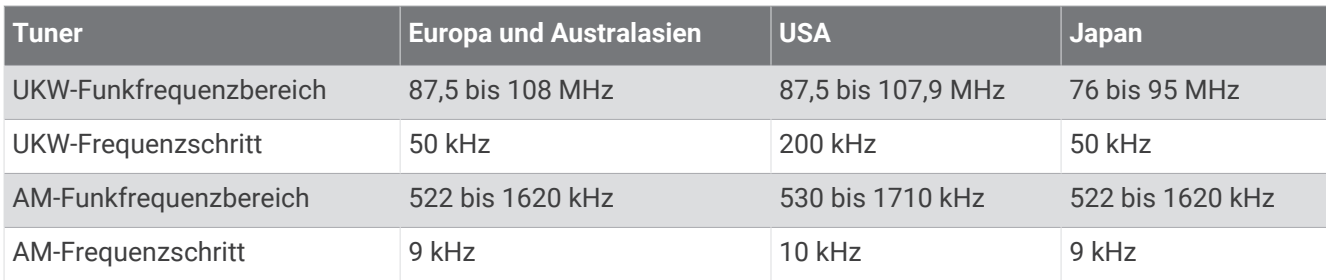

<sup>1</sup> Das Radio begrenzt u. U. die Ausgangsleistung, um ein Überhitzen des Verstärkers zu verhindern und um die Audiopegel beizubehalten.

# <span id="page-29-0"></span>Zeichnungen der Abmessungen des Radios

# Abmessungen Seite

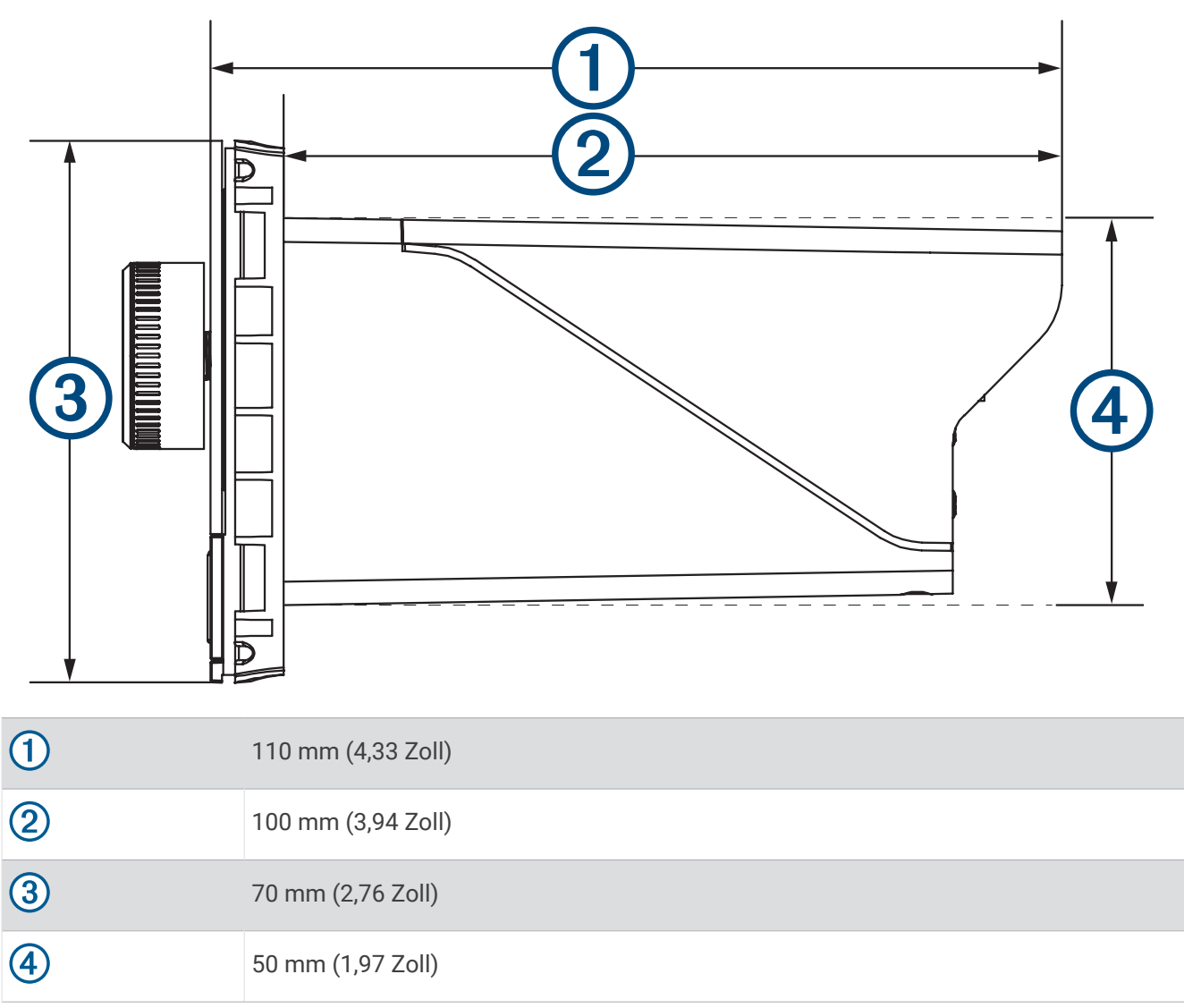

# <span id="page-30-0"></span>Abmessungen oben

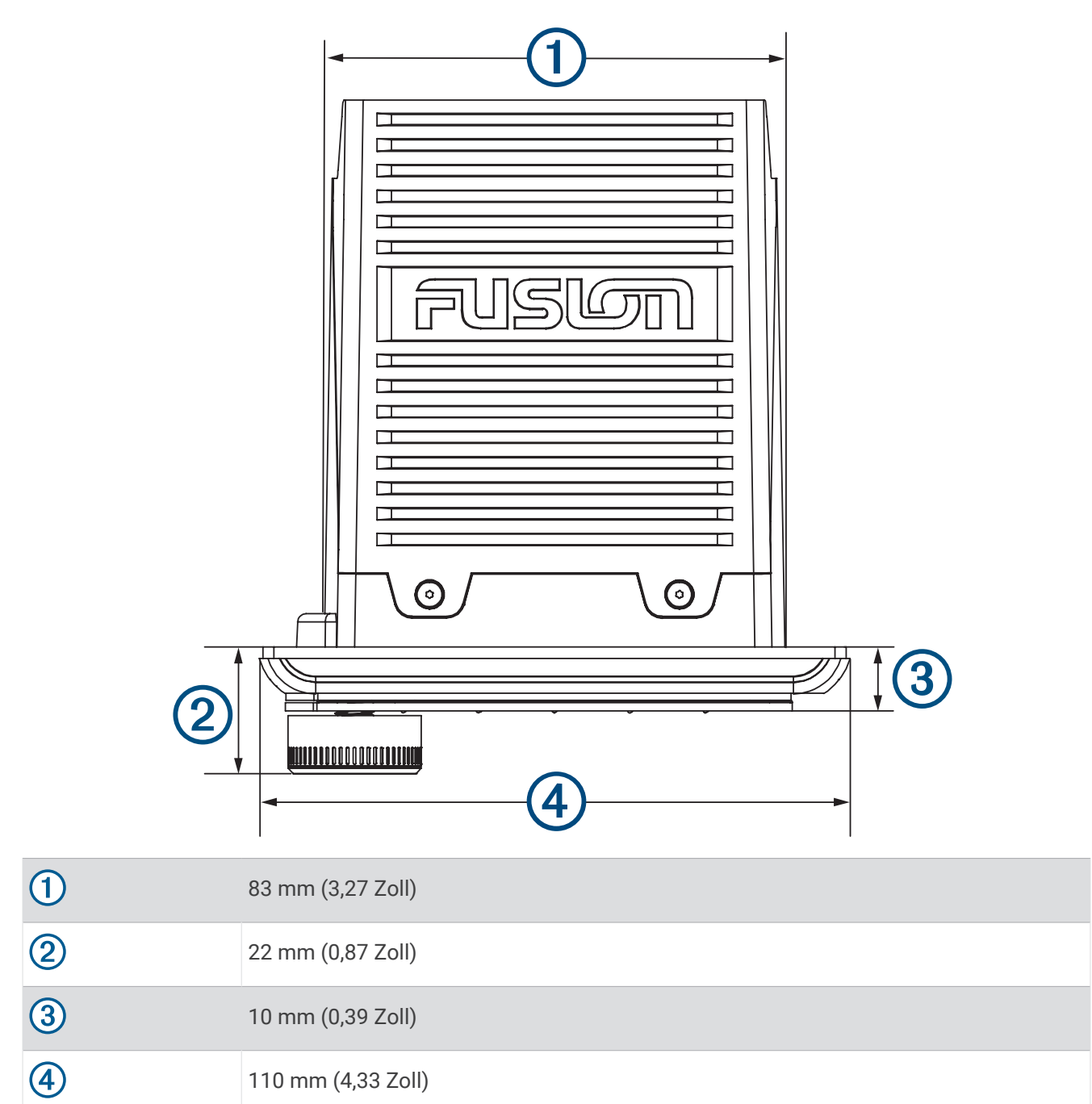

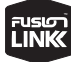